# 11. Manual de Usuario

## 11.1 Manual de Instalación

## **Directorio Principal**

El directorio principal de la aplicación está formado por la siguiente estructura y contenido:

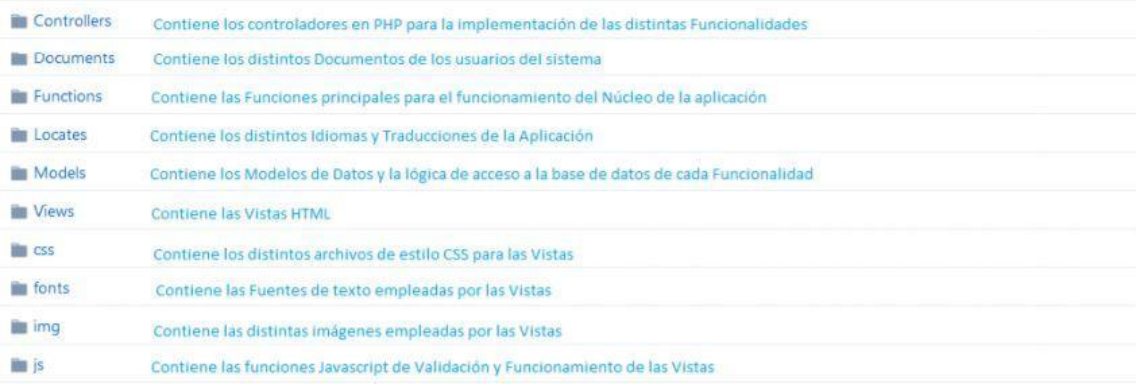

## **Instalación**

Para el desarrollo de la aplicación se ha empleado la herramienta "Xampp", utilizando como Gestor de Base de Datos "phpMyAdmin 4.7.0" y un Servidor Apache. Los pasos para la instalación son los siguientes:

1) Importar el archivo *mueveT.sql* preferiblemente desde *phpMyAdmin* u otra herramienta similar.

2) Copiar el directorio *abp* en el directorio raíz donde se vaya a servir la página web.

3) Acceder desde un navegador a<http://localhost/abp>

4) Los usuarios y contraseñas establecidos por defecto para probar la aplicación son: User: admin Password: admin

User: entrenador Password: entrenador

User: deportista1 Password: deportista1

## 11.2 Manual de Usuario

### 11.2.1 Acceso a MueveT

Esta es la primera vista que tendrá cualquier usuario cuando acceda a la aplicación. Se ofrece alguna información sobre MueveT así como información de contacto y un botón de Iniciar Sesión que permite a los usuarios con una cuenta poder identificarse y tener acceso a la web.

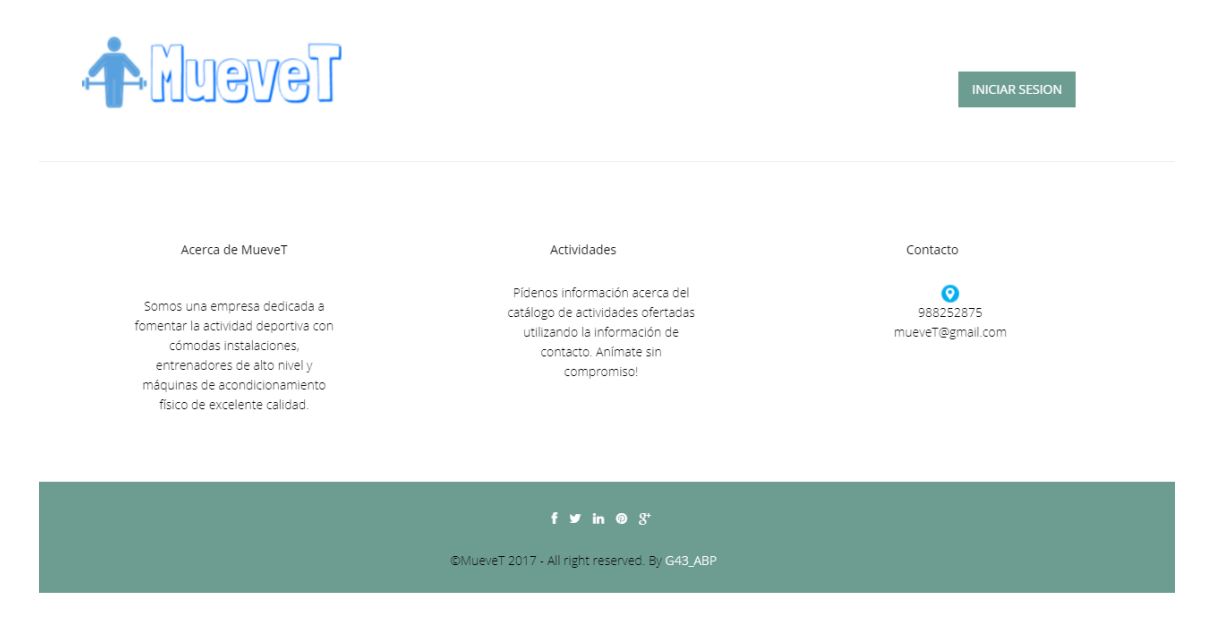

## 11.2.2 Loguin

Formulario simple de loguin basado en el nombre de usuario y la contraseña de cada uno de los usuarios. La aplicación cuenta con una plataforma multidioma donde están recogidos los idiomas castellano, gallego e inglés.

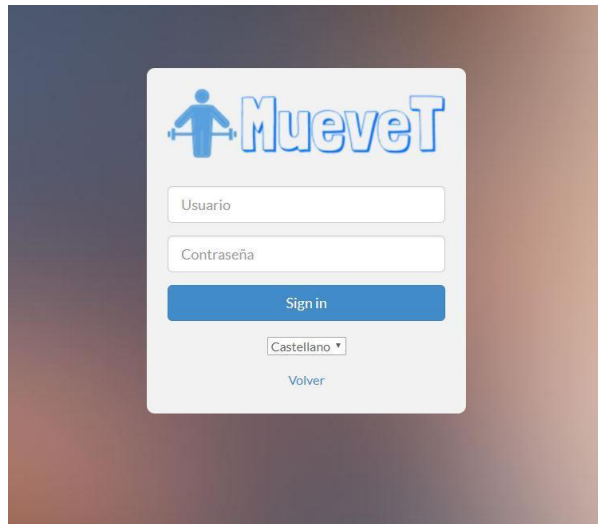

11.2.3 Interfaz principal en función del usuario logueado.

A continuación, mostraremos la interfaz de la aplicación en función de los diferentes usuarios que se conecten, ya que cada uno tendrá acceso a unas determinadas funcionalidades.

## • **Administrador**

Comprobamos como el administrador tiene acceso completo a todas las funcionalidades principales.

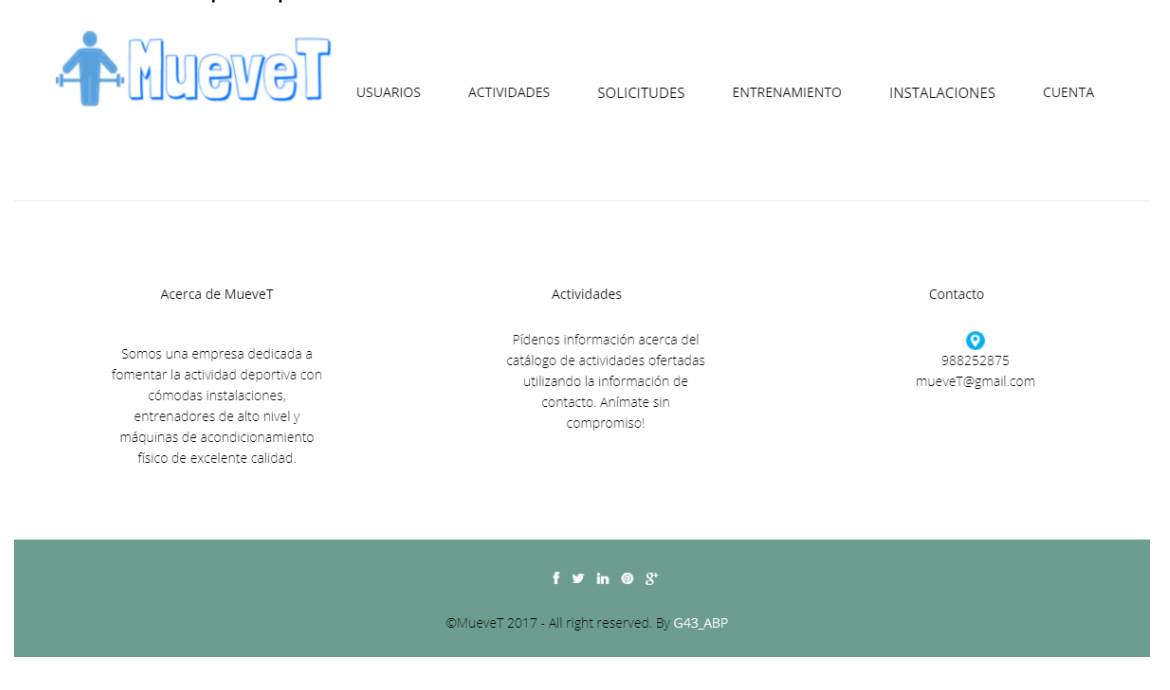

• **Entrenador**

Comprobamos como desaparecen algunas de las funcionalidades con respecto al administrador.

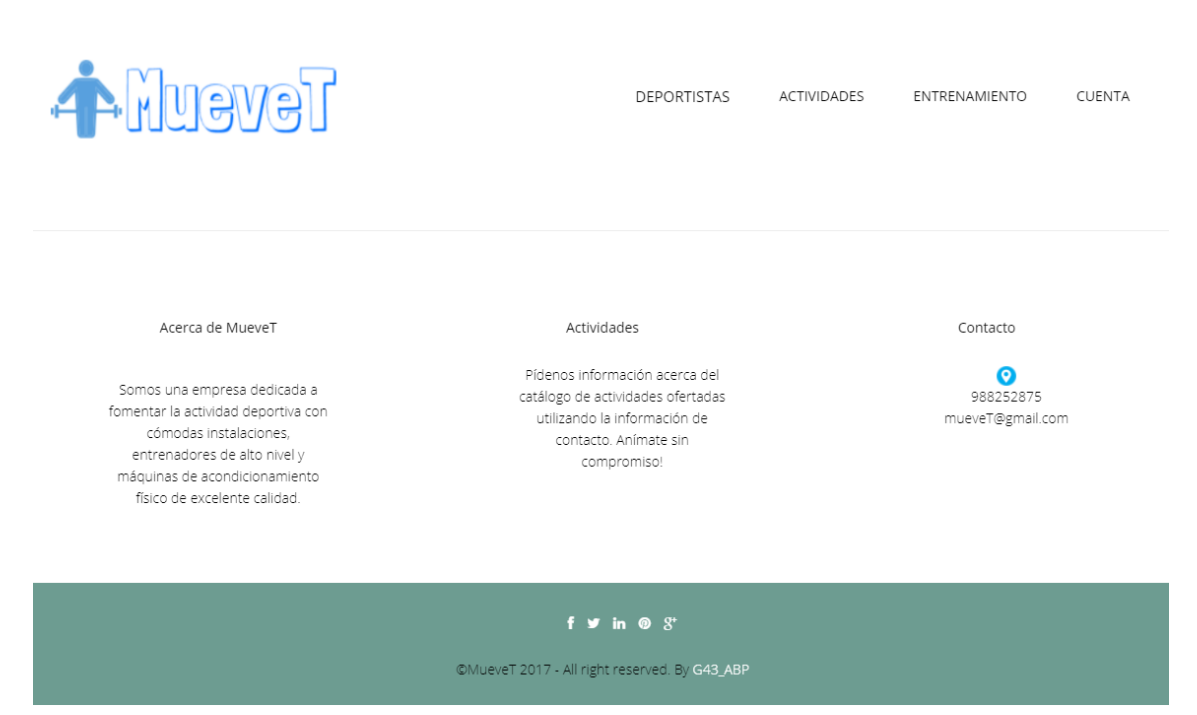

## • **Deportista**

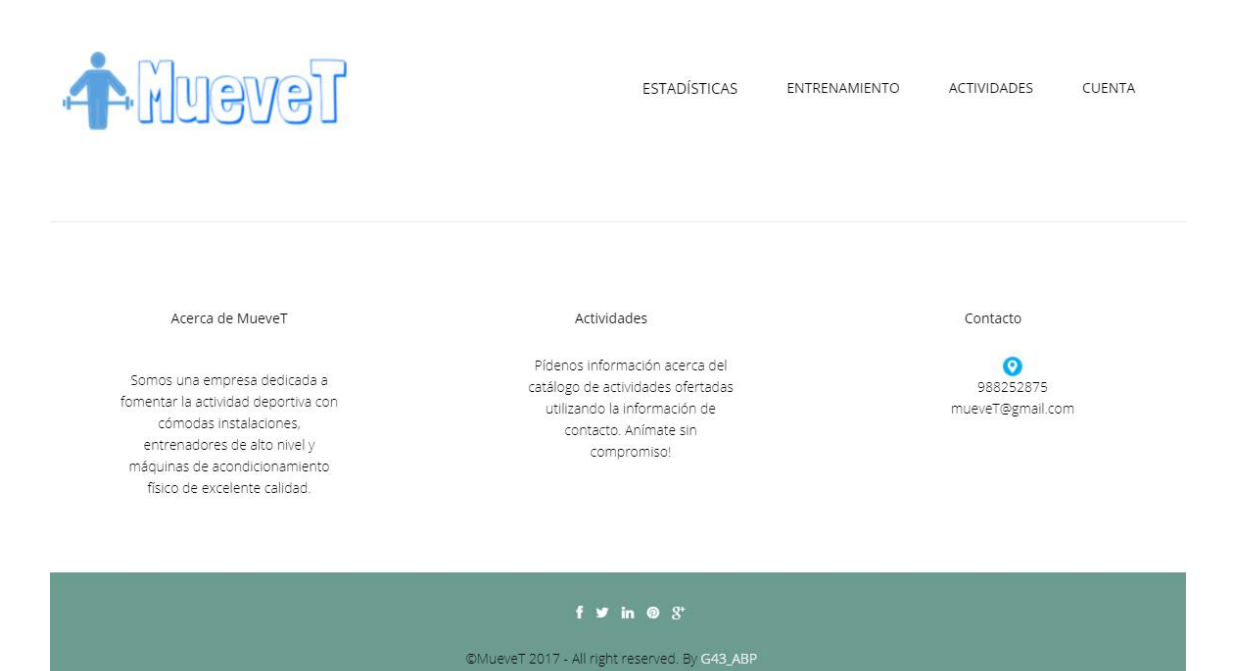

#### 11.2.4 Añadir un nuevo usuario

 $\overline{\phantom{0}}$ 

Esta funcionalidad es exclusiva del administrador, para ello tendrá que acceder al menú Usuarios.

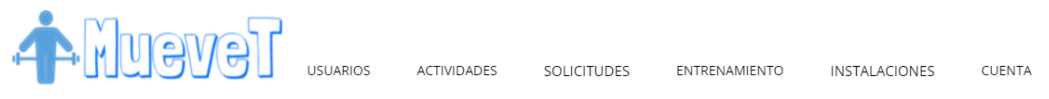

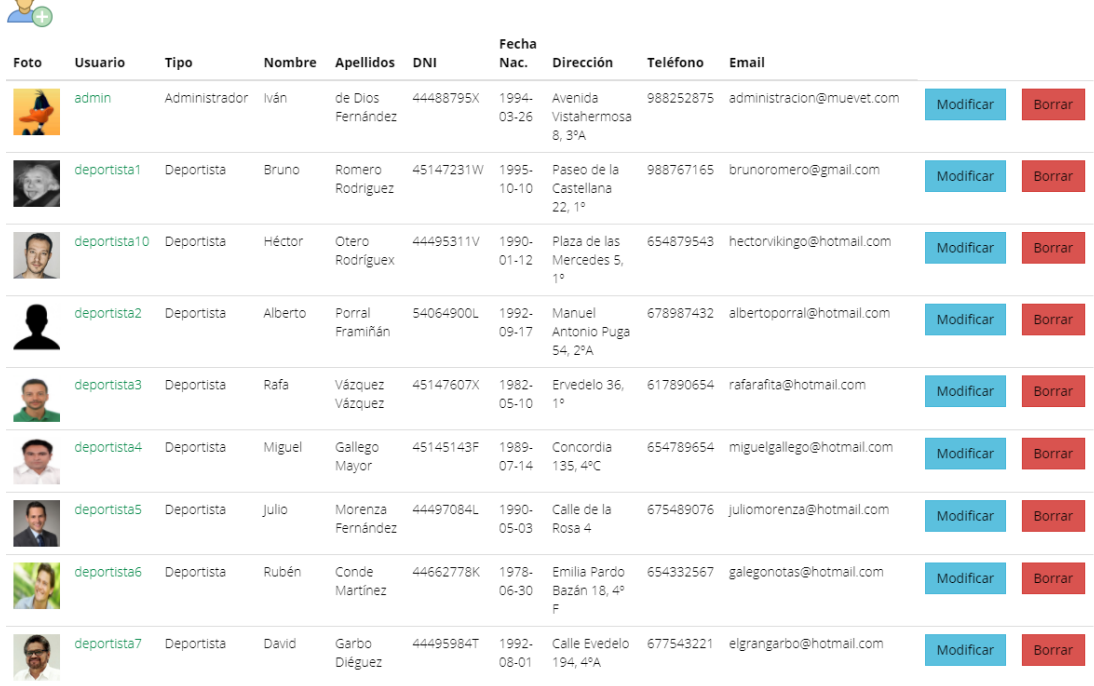

## Seleccionando en el icono de nuevo usuario:

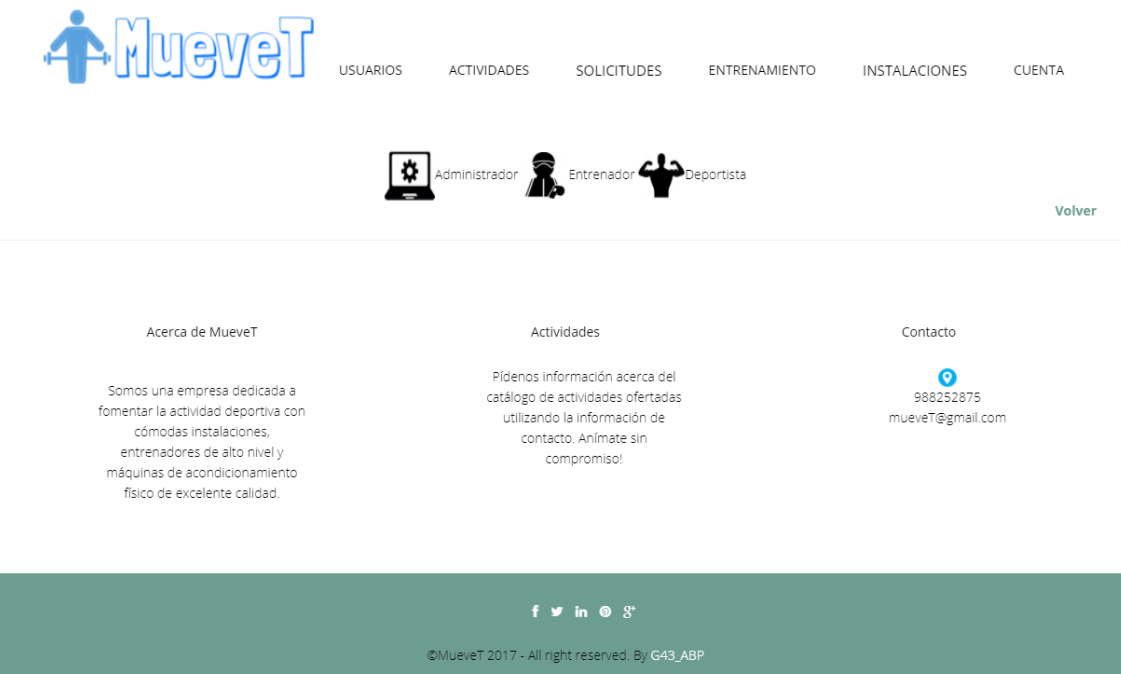

En función del usuario seleccionado, se mostrará un formulario para añadir un nuevo usuario con los datos comunes entre ellos y los datos específicos de cada uno de ellos. Veamos los 3:

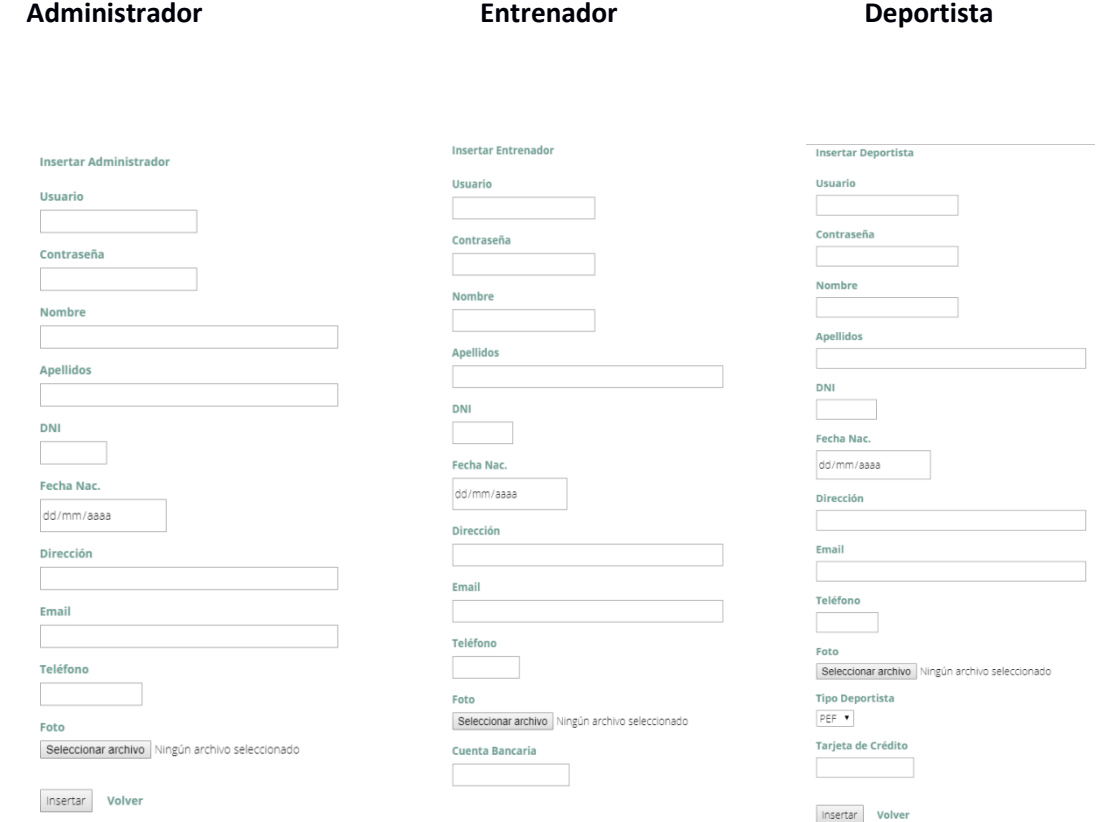

11.2.5 Modificar un usuario

Desde el menú de usuarios, seleccionando la opción Modificar de un usuario se nos mostrará un formulario con todos los datos de dicho usuario.

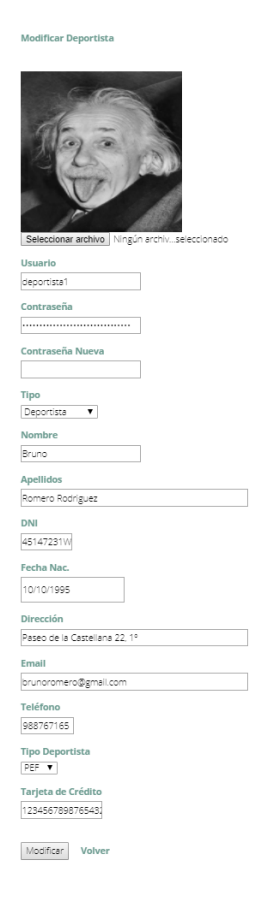

## 11.2.5 Ver un usuario

Seleccionando en el nombre de usuario de cada usuario podemos consultar todos los datos de dicho usuario donde no podremos modificar los datos.

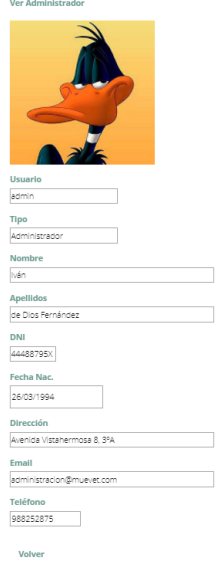

## 11.2.6 Eliminar un usuario

Desde el menú de Usuarios, seleccionamos Borrar y se nos mostrará un formulario con los datos del usuario a borrar a modo de confirmación. Seleccionamos una vez más y el usuario será eliminado del sistema.

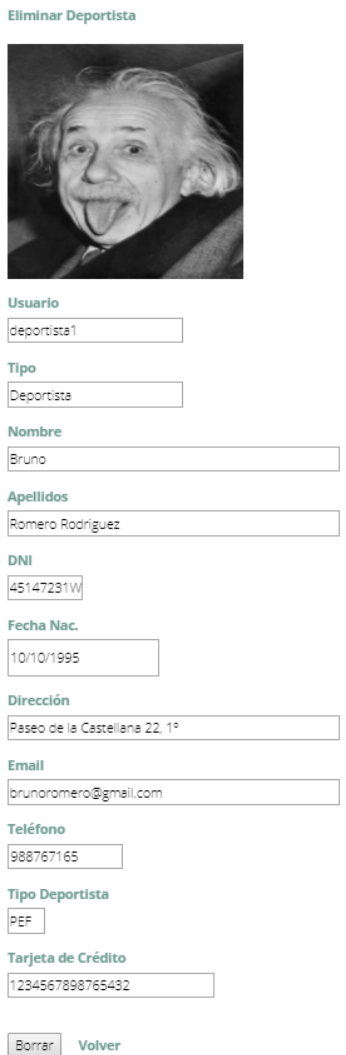

## 11.2.7 Solicitar inscribirse en una actividad

Esta funcionalidad es propia de los usuarios deportistas, para ello, estando logueado como deportista en el sistema accedemos al listado de actividades ofertadas por el gimnasio.

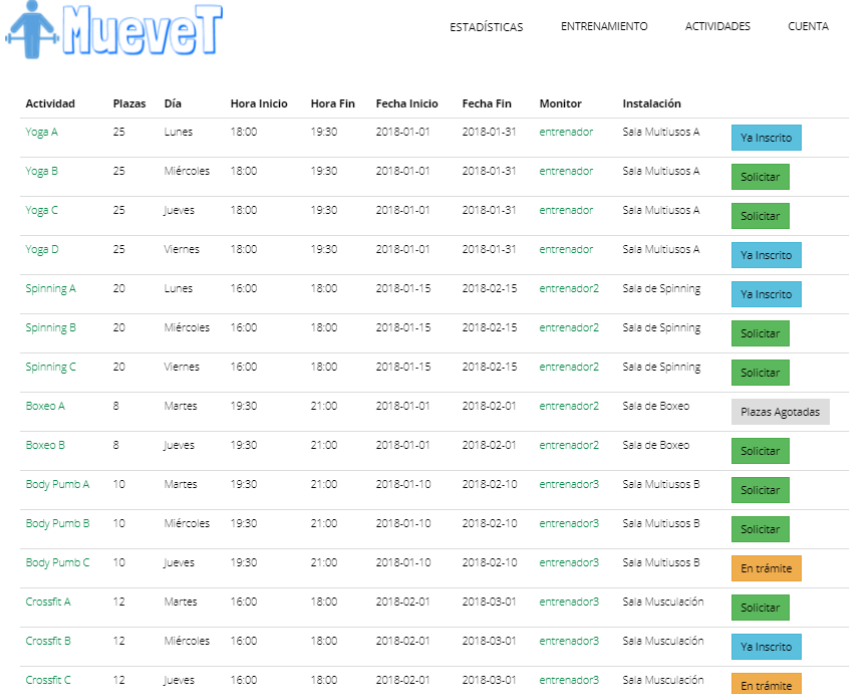

Comprobamos los diferentes estados de cada actividad para dicho deportista, por un lado, existen algunas en las que está inscrito, otras en las que ha solicitado inscribirse y su solicitud aún no ha sido evaluada, otra que indica que no puede inscribirse porque no hay plazas y por último otra opción para poder solicitar una inscripción. Seleccionamos la de Yoga B y comprobamos cómo evoluciona la tabla.

ESTADÍSTICAS ENTRENAMIENTO ACTIVIDADES CUENTA

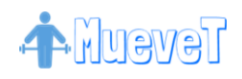

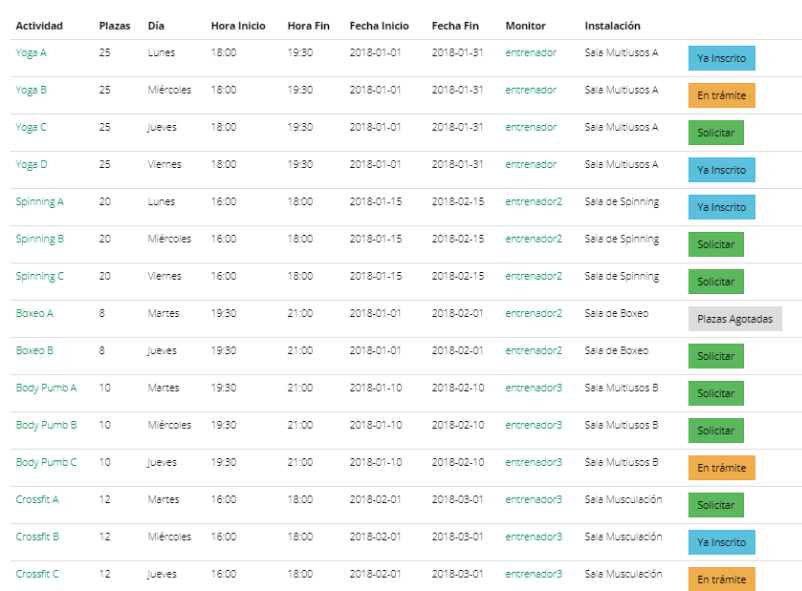

## 11.2.8 Aceptar/Rechazar solicitud de actividad

Funcionalidad propia de los usuarios administradores donde cuando se generan nuevas solicitudes que requieren su atención el sistema creará una alerta para avisar a los administradores cuando inicien sesión a modo de recordatorio. Vemos un ejemplo.

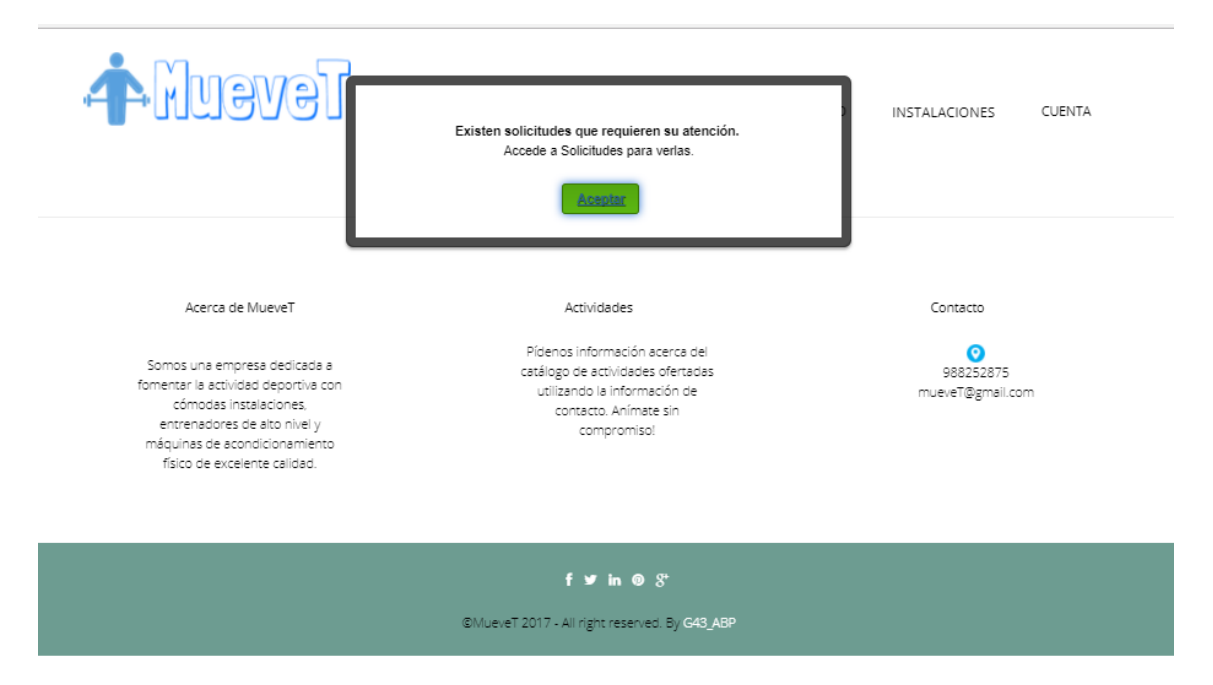

Accediendo al menú de solicitudes comprobamos las solicitudes de inscripción pendientes.

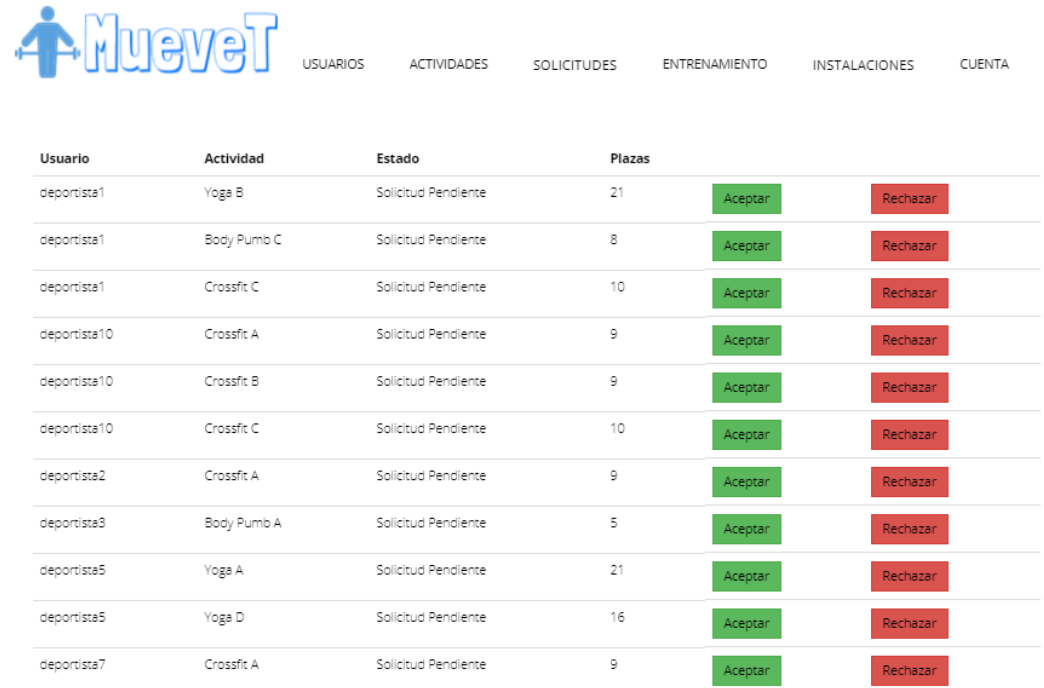

De forma que podremos aceptar o rechazarlas.

# 11.2.9 Asignar/Desasignar una tabla a un deportista

Funcionalidades propias de los administradores y de los entrenadores, logueados como uno de ellos accedemos al menú de deportistas.

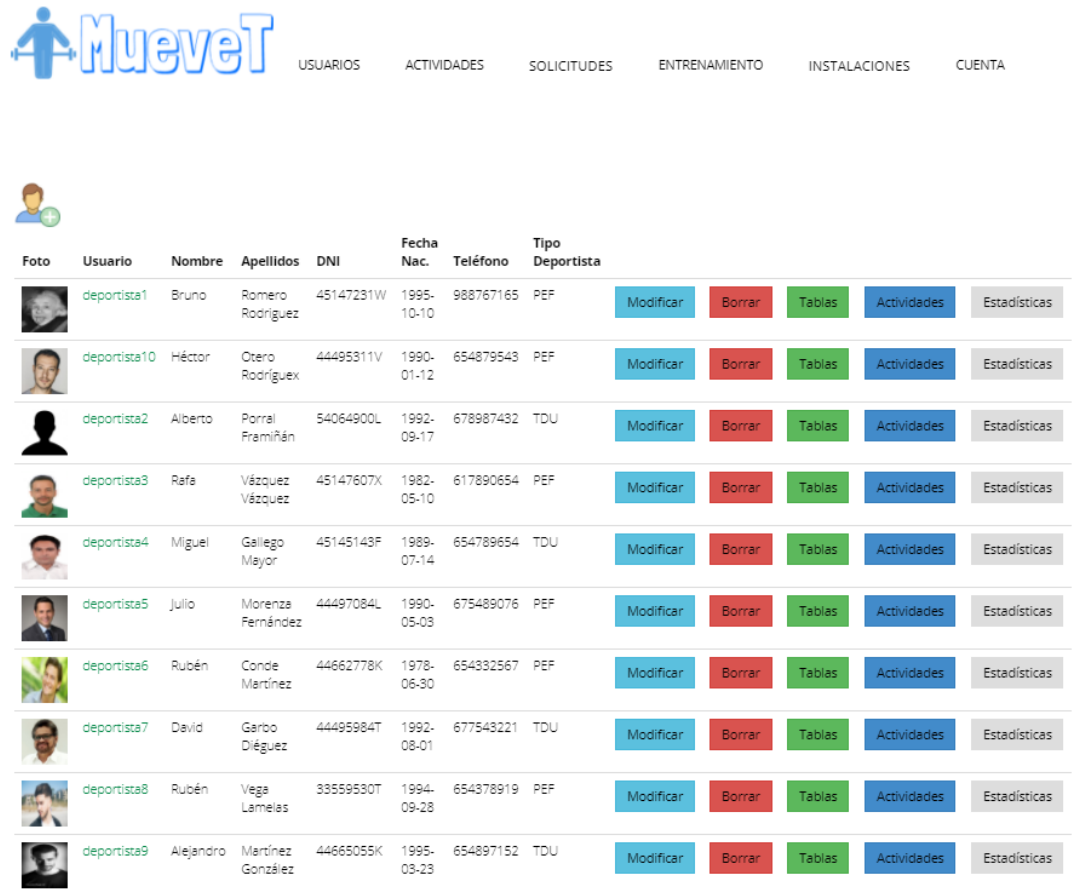

## Y consultamos el botón tablas asociado a cada uno de los deportistas

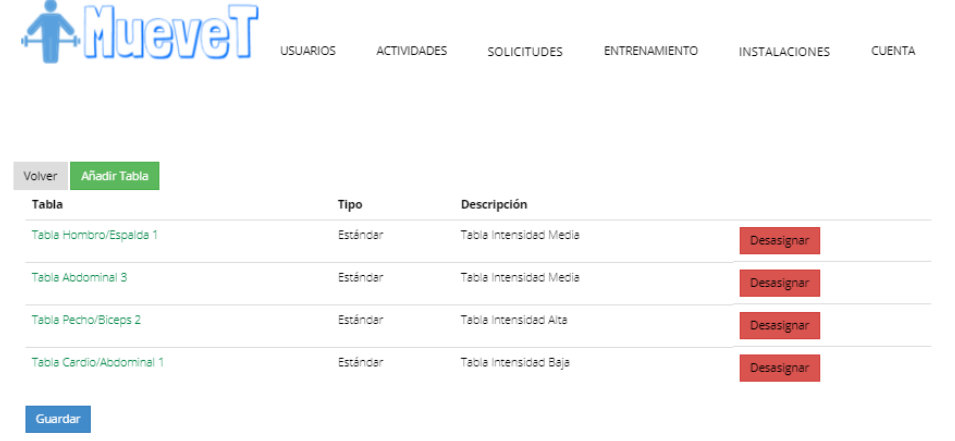

Ahora añadiremos una nueva tabla para este deportista seleccionando en Añadir Tabla y observamos cómo se generar una nueva fila al final de la tabla donde podremos seleccionar entre las tablas disponibles para ese usuario.

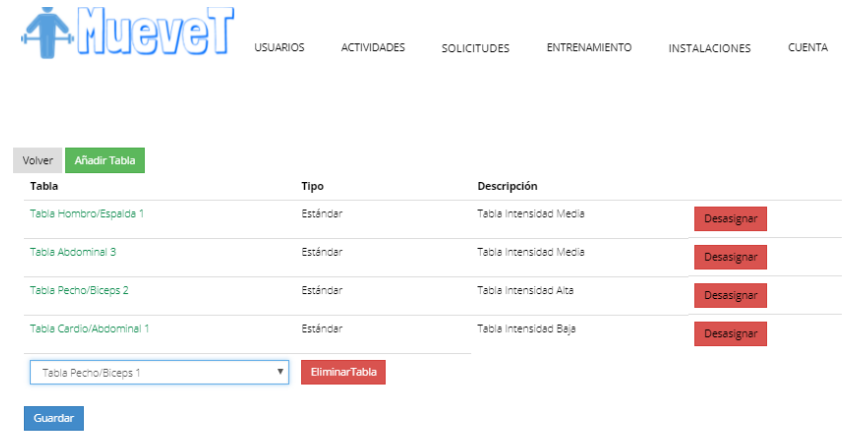

Una vez seleccionada alguna de ellas, seleccionamos en Guardar y comprobamos como la tabla ha sido asignada

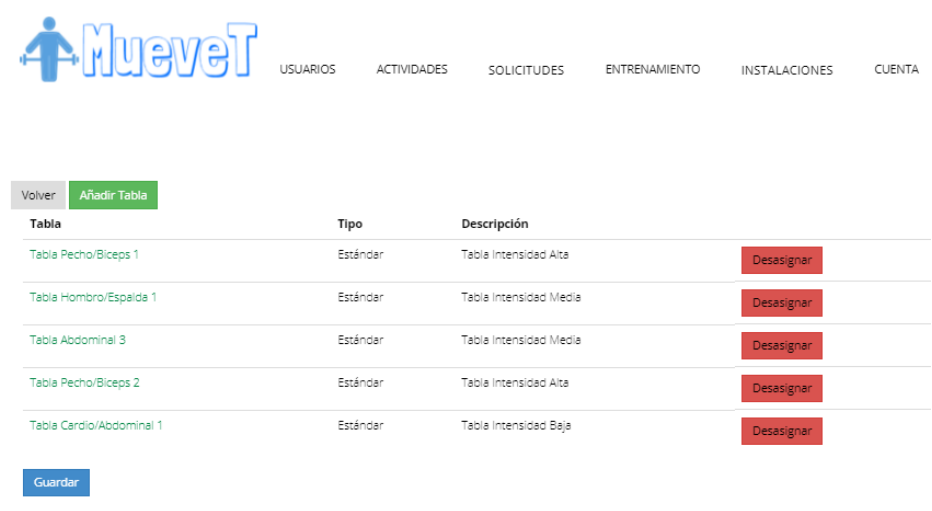

Ahora seleccionaremos en Desasignar y comprobamos las asignaciones de tablas de dicho usuario.

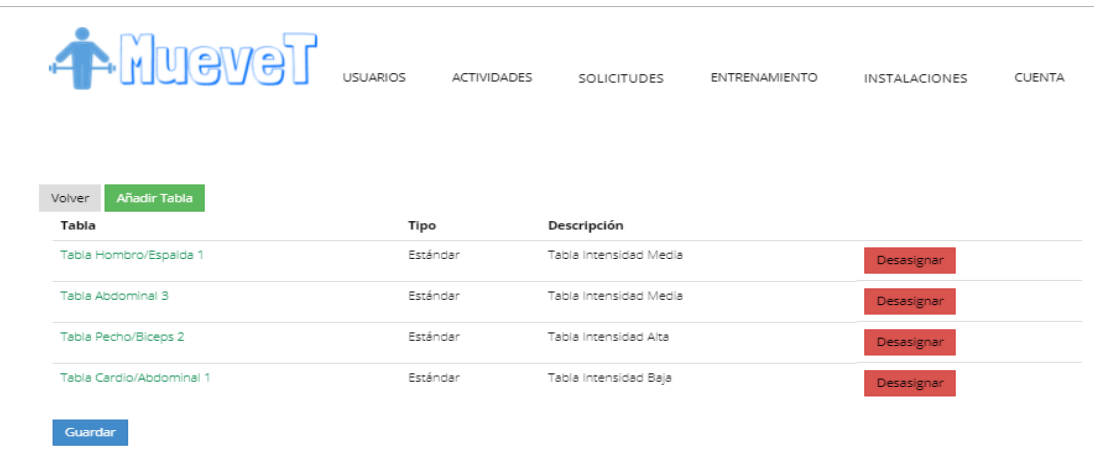

11.2.9 Gestión de Ejercicios

Accedemos a la pestaña "Entrenamiento" desde un perfil de Entrenador o Administrador. En la Pestaña anteriormente citada, hacemos click en "Ejercicios" y "Insertar Ejercicio".

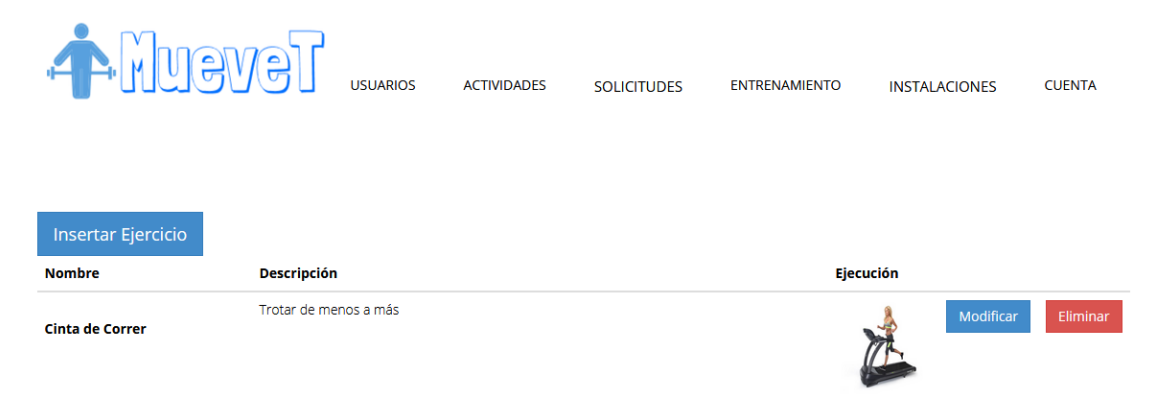

Cumplimentamos los datos requeridos por el formulario para dar de alta un Ejercicio. En el campo URL, tras introducir la dirección de un archivo GIF que represente la ejecución del Ejercicio, pulsamos "Tab" para que se cargue la imagen y pueda ser previsualizada.

Finalmente, pulsamos Guardar y el Ejercicio creado aparece en la Lista como ya incorporado al sistema.

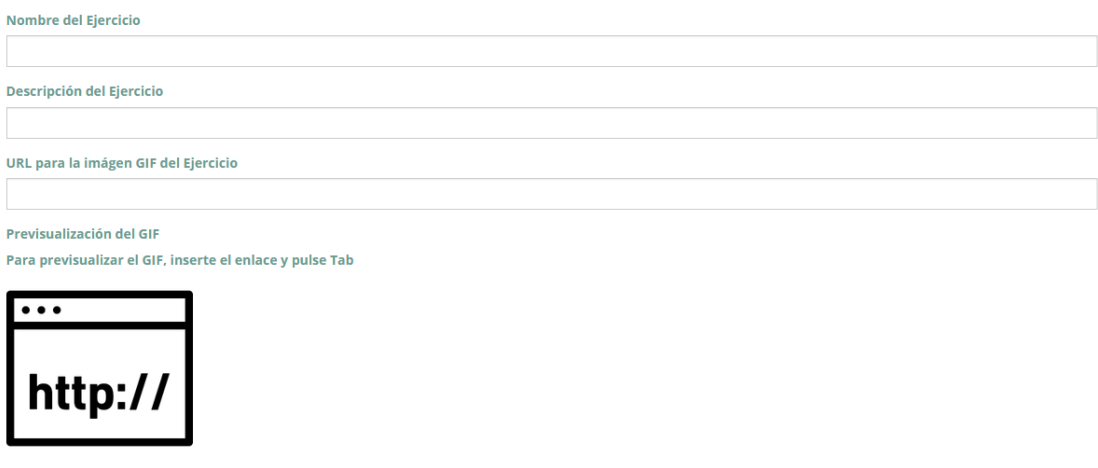

Para Modificar un ejercicio, basta con acceder al Listado de Ejercicios y Pulsar Modificar en dicho ejercicio.

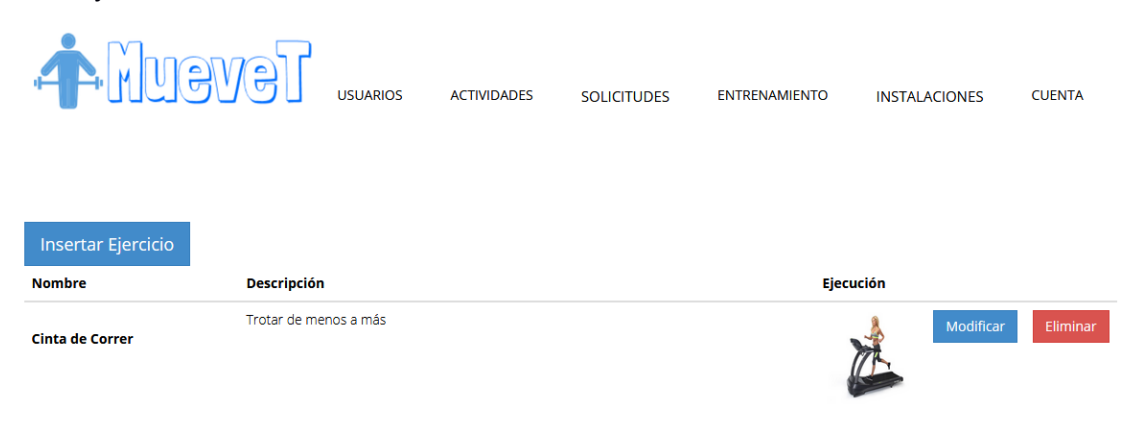

En dicha página, aparecen los datos del Ejercicio que pueden ser Modificados. Los cambios se harán efectivos en el momento en el que hagamos click en "Guardar".

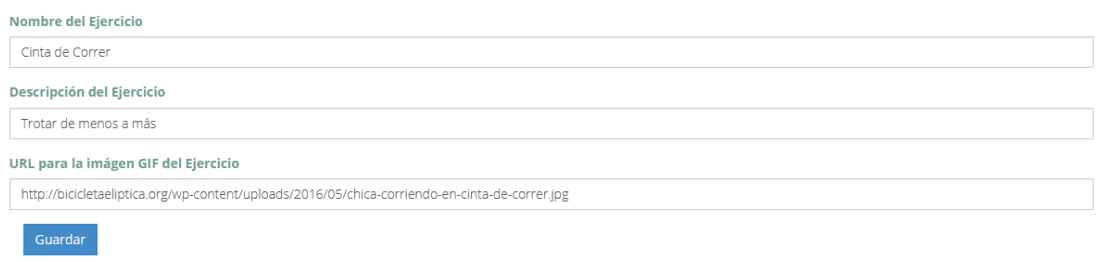

## 11.2.10 Gestión de Tablas

Accedemos a la pestaña "Entrenamiento" desde un perfil de Entrenador o Administrador. En la Pestaña anteriormente citada, hacemos click en "Tablas" y "Insertar Tabla".

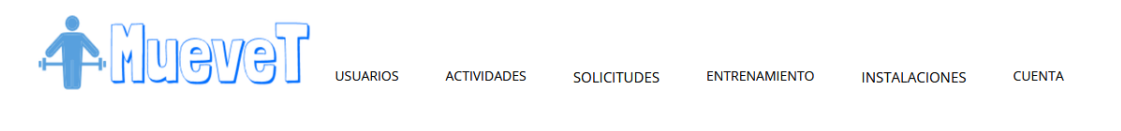

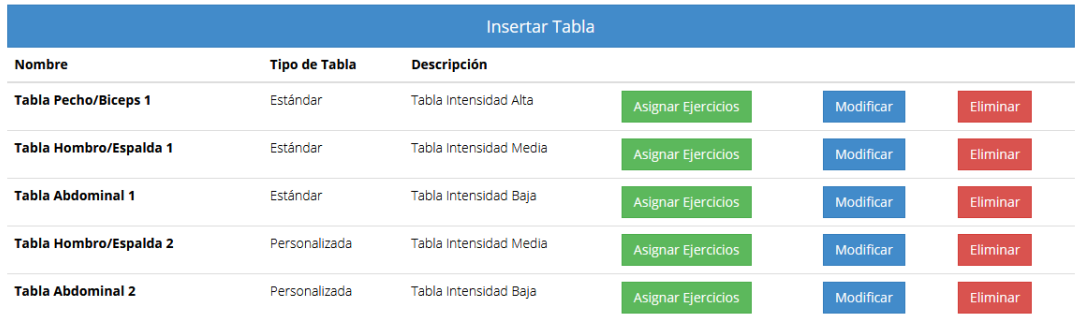

Cumplimentamos los datos referentes a la Tabla a crear y pulsamos Guardar. La tabla ya aparece en el listado del sistema.

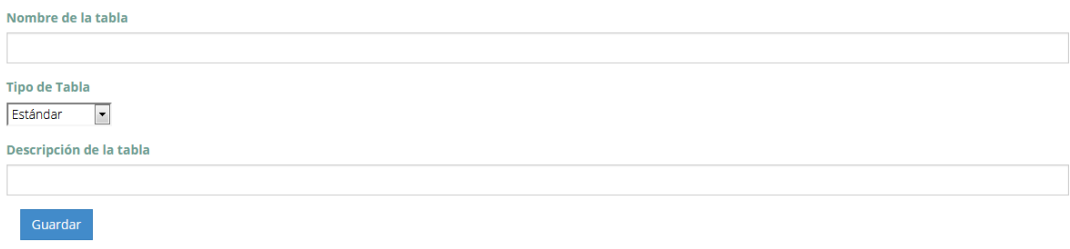

Para asignar ejercicios a cualquier tabla del sistema, accedemos al listado de Tablas (Entrenamiento->Tablas) y hacemos click en "Asignar Ejercicios".

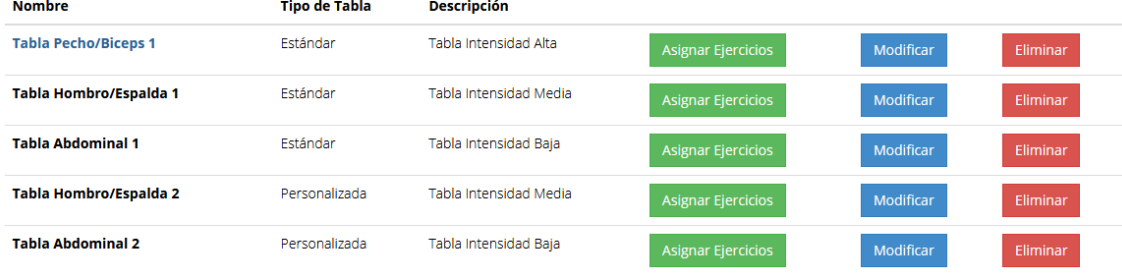

En Asignar Ejercicios, podemos añadir nuevos Ejercicios a esa Tabla y ver cuales son los Ejercicios que ya almacena dicha Tabla. Para añadir más ejercicios a la relación, basta con hacer click en Añadir Ejercicio y cumplimentar los datos del formulario. Si en algún momento decidimos que no queremos que ese ejercicio forme parte de la Tabla, Eliminar Ejercicio hará desaparecer el Ejercicio de la relación. Para finalizar, pulsamos Guardar.

```
Nombre de la tabla: Tabla Pecho/Biceps 1
Tipo de Tabla: Estándar
Descripción de la tabla: Tabla Intensidad Alta
     Ejercicio
                                                                       Num. Series
                                                                                                              Num. Repeticiones
                                                                                                                                                     Duración
    Cinta de Correr
                                                                                                                                                     20\overline{1}\overline{0}\bullet15Bicicleta Elíptica
                                                                       \overline{2}Prensa de Pecho en Banco
                                                                       \overline{A}12\overline{0}\overline{\mathbf{0}}Prensa de Pecho en Banco (Empuñadura Neutral
                                                                                                              12\overline{4}Flexiones Laterales con Mancuernas
                                                                       \overline{\mathbf{3}}15
                                                                                                                                                     \overline{\mathbf{0}}Navajas con Pelota
                                                                       \overline{4}12\overline{0}Plancha sobre Pelota
                                                                                                              12\overline{0}\overline{4}\cdotCinta de Correr
                                                                          Series
                                                                                                                Repeticiones
                                                                                                                                                       Duracion
                                                                                                                                                                                              Eliminar Ejercicio
                                                                 \boxed{\cdot}Cinta de Correr
                                                                          Series
                                                                                                                Repeticiones
                                                                                                                                                       Duracion
```
Para la Modificación de una Tabla, hacemos click en "Modificar". Se muestra un formulario con los datos que el sistema almacena de la Tabla. Estos datos pueden ser cambiados. Para que la modificación se haga efectiva, será necesario hacer click en Guardar.

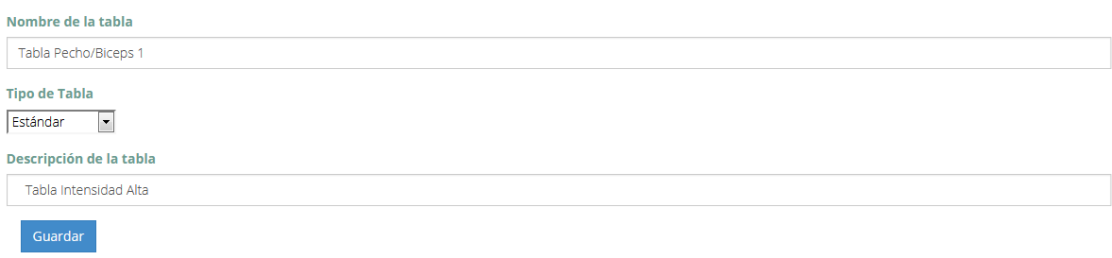

## 11.2.11 Estadísticas para el Usuario

Accedemos como un Deportista y en la Pestaña seleccionamos "Estadísticas". A continuación automáticamente se cargará un gráfico con todas las Sesiones de Entrenamiento que hemos realizado y su duración.

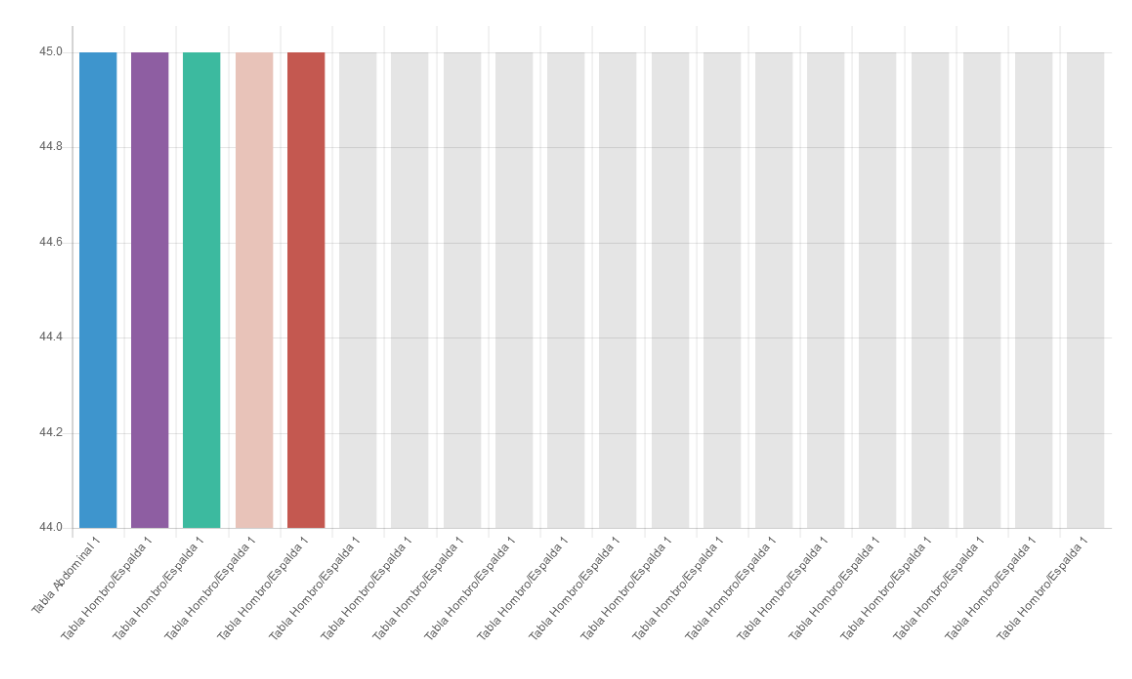

## 11.2.12 Gestión de notificaciones

A las notificaciones se puede acceder desde cualquier usuario, desde administrador y entrenador tanto para enviarlas como para mirar las que has recibido y desde deportista solo para mirar las que has recibido.

Para acceder a ellas se debe hacer click en la barra de navegación superior en MI CUENTA→ NOTIFICACIONES.

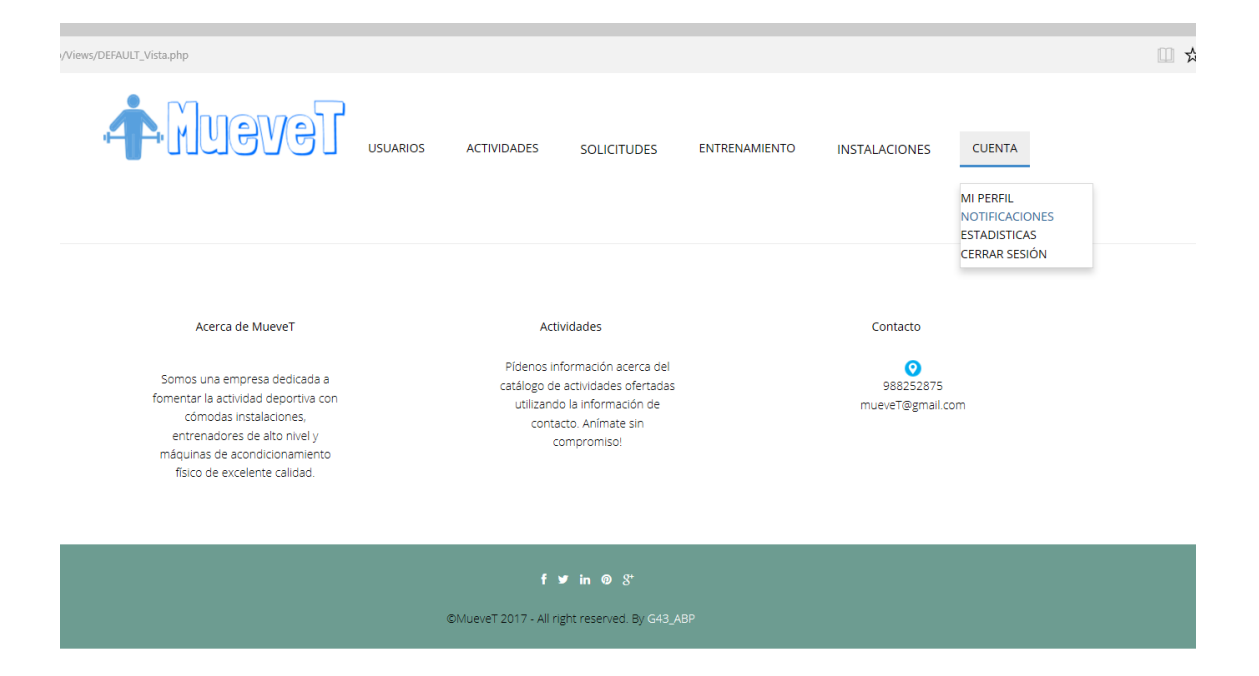

Una vez que has accedido a la funcionalidad se muestra la bandeja de entrada con todas las notificaciones recibidas por el usuario. Desde esta pantalla se puede acceder a la función Consultar, Enviar y Enviados para ver todas las notificaciones que ha enviado un usuario.

Además, saldrán con un sobre cerrado las notificaciones que aún no has leído y con un sobre abierto aquellas notificaciones que ya has leído.

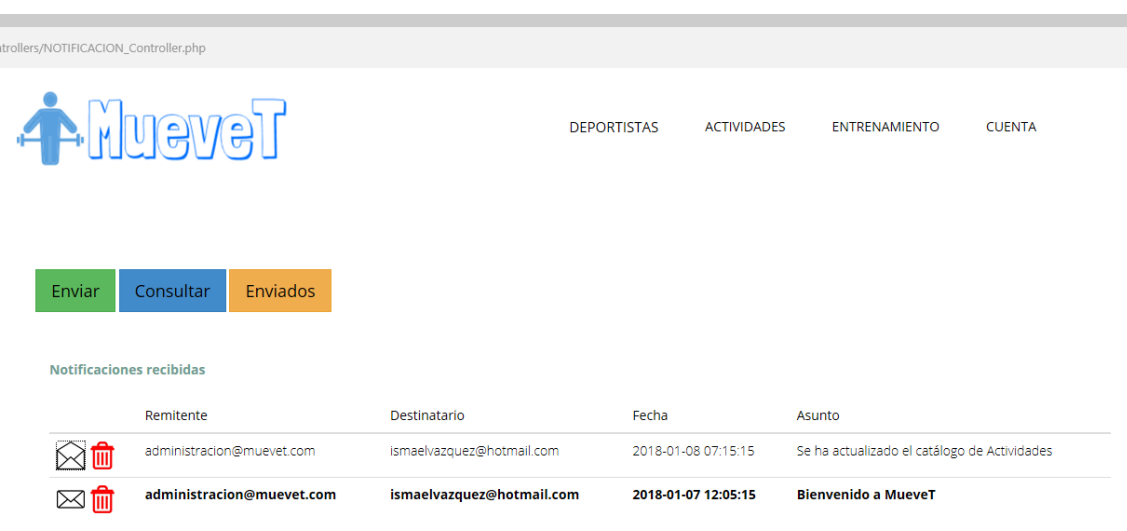

11.2.13 Enviar notificaciones

Haciendo click en el botón enviar se va a la siguiente vista, en la que se pueden enviar notificaciones a los usuarios del sistema.

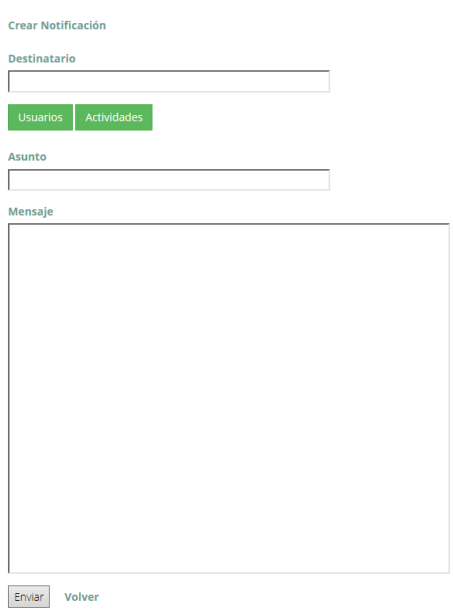

Haciendo click en Usuarios sale un pop-up con todos los correos de los usuarios del sistema, se pueden seleccionar varios. Como en el caso de los entrenadores es interesante que puedan enviar notificaciones a todos los alumnos de una actividad en concreto, haciendo click en actividades sale una lista de las actividades, seleccionando cualquiera de ellas se enviará una notificación a todos los usuarios de esa actividad.

Pop-up Usuarios

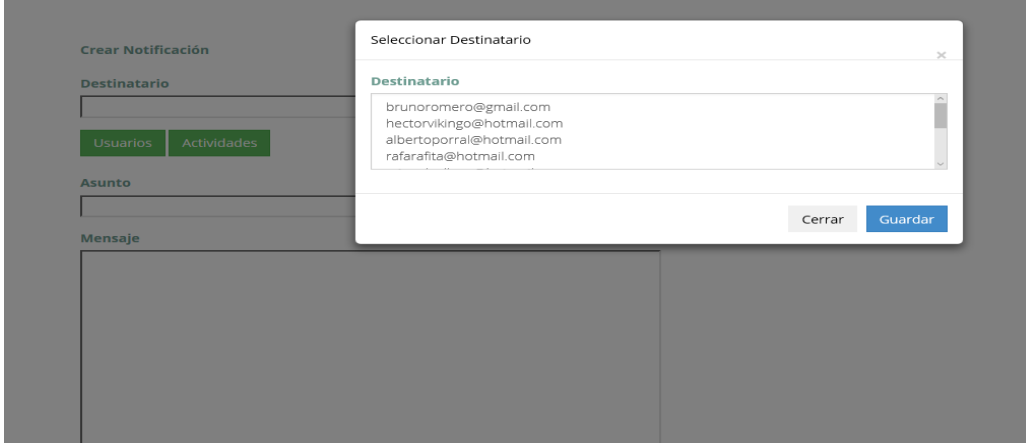

Pop-up Actividades

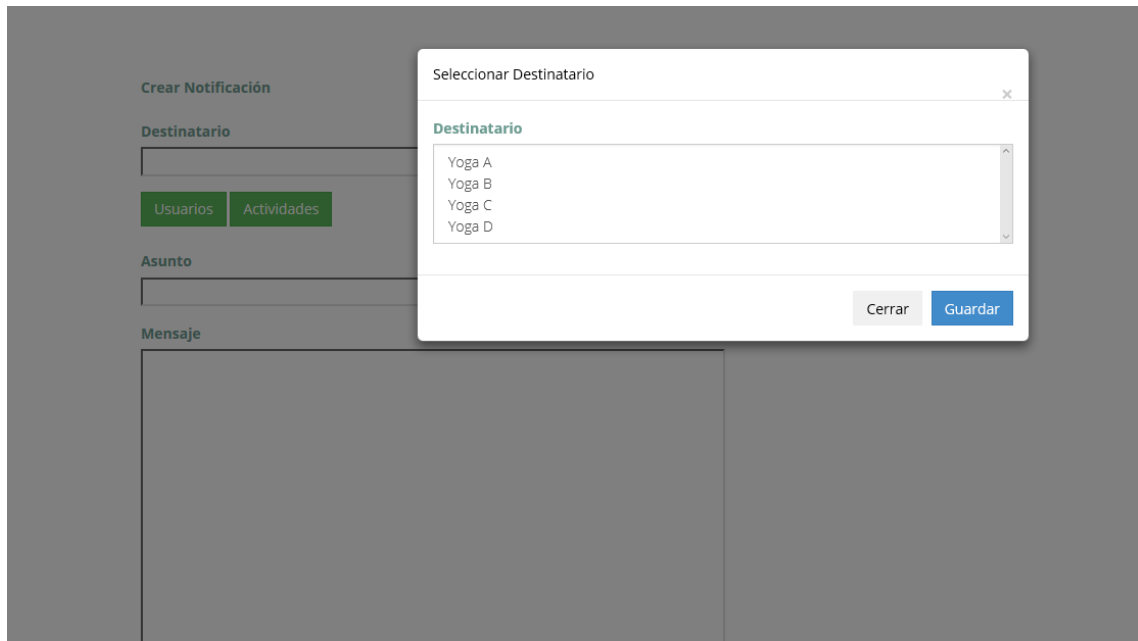

## 11.2.14 Consultar notificaciones

Se accede haciendo click en Consultar en la vista de la bandeja de entrada de las notificaciones.

Se pueden filtrar los resultados de la bandeja de entrada por tres parámetros diferentes, remitente, asunto y mensaje. La vista para consultar las notificaciones filtrando por estos tres campos es la siguiente:

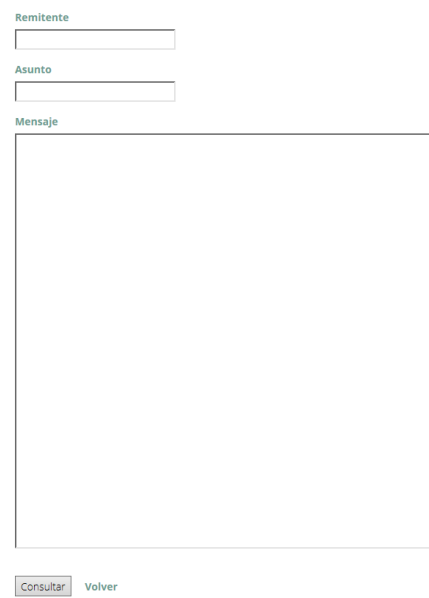

Activar W<br>Ve a Configu

11.2.15 Ver mensajes enviados

Como los usuarios que pueden enviar notificaciones son el administrador y el entrenador, es interesante que estos puedan tener un historial de todas las notificaciones que han enviado y que puedan saber quien ha leído estas notificaciones.

Haciendo click en enviados en la vista de la bandeja de entrada se muestran todas las notificaciones enviadas por un usuario.

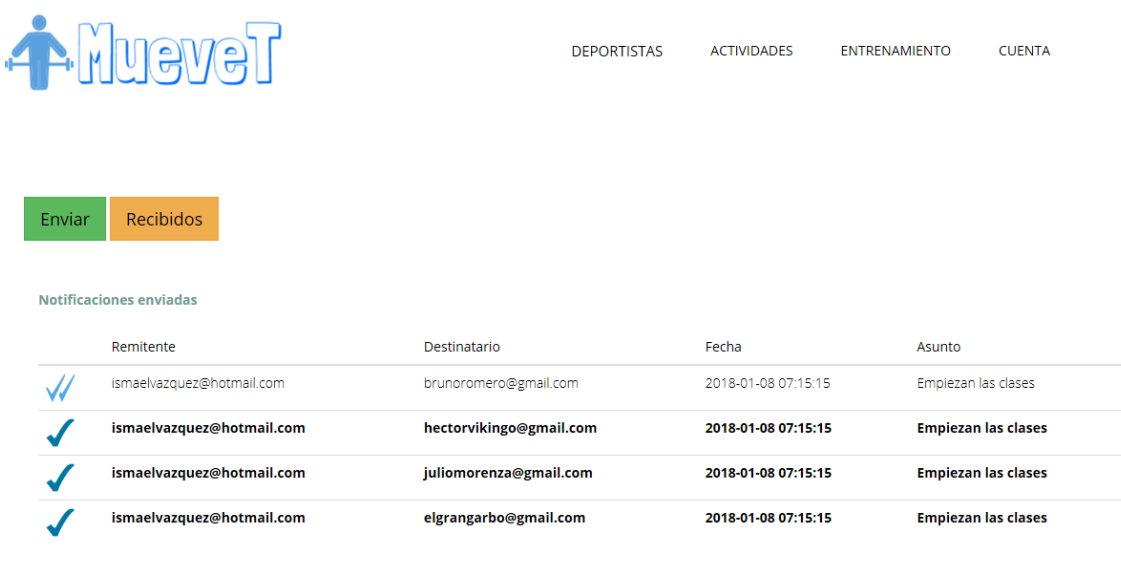

Saldrán con doble check azul aquellas notificaciones que han sido abiertas por el usuario al que se le han enviado, saliendo con check simple aquellas que no han sido vistas por el destinatario.

11.2.16 Ver en detalle los mensajes y borrar una notificación

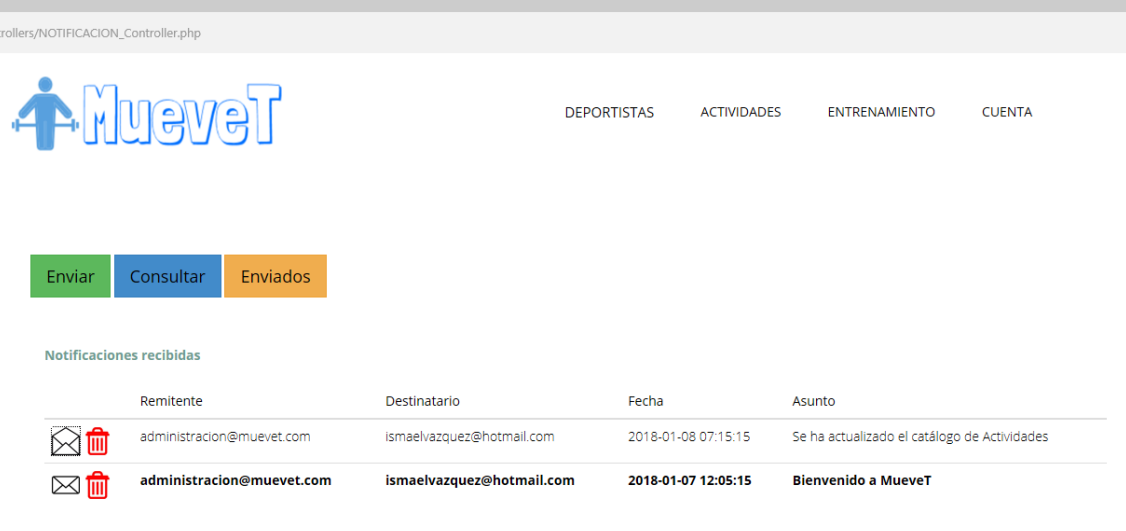

Haciendo click en el sobre, se puede ver en detalle la notificación en cuestión, de forma que puedes ver el mensaje de la misma, la siguiente vista es para ver en detalle una notificación.

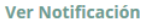

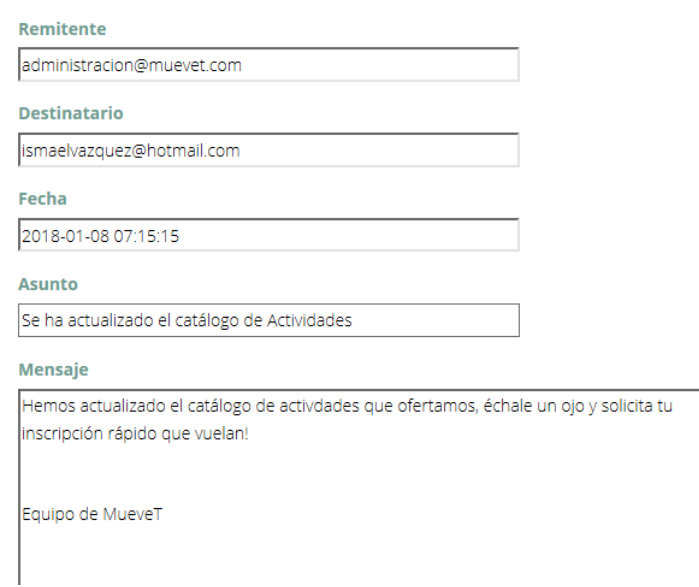

También se puede acceder a esta vista para ver en detalle las notificaciones que han sido enviadas por el usuario, para esto solo es necesario hacer click en el check azul de la notificación en cuestión.

Se puede borrar una notificación haciendo click en el icono de la papelera roja que se encuentra al lado de la notificación en cuestión.

Como último punto, cada vez que un usuario entra en la aplicación web, si tiene notificaciones nuevas, se saca un pop-up de aviso para que este tenga conocimiento de ello y vaya a verlas.

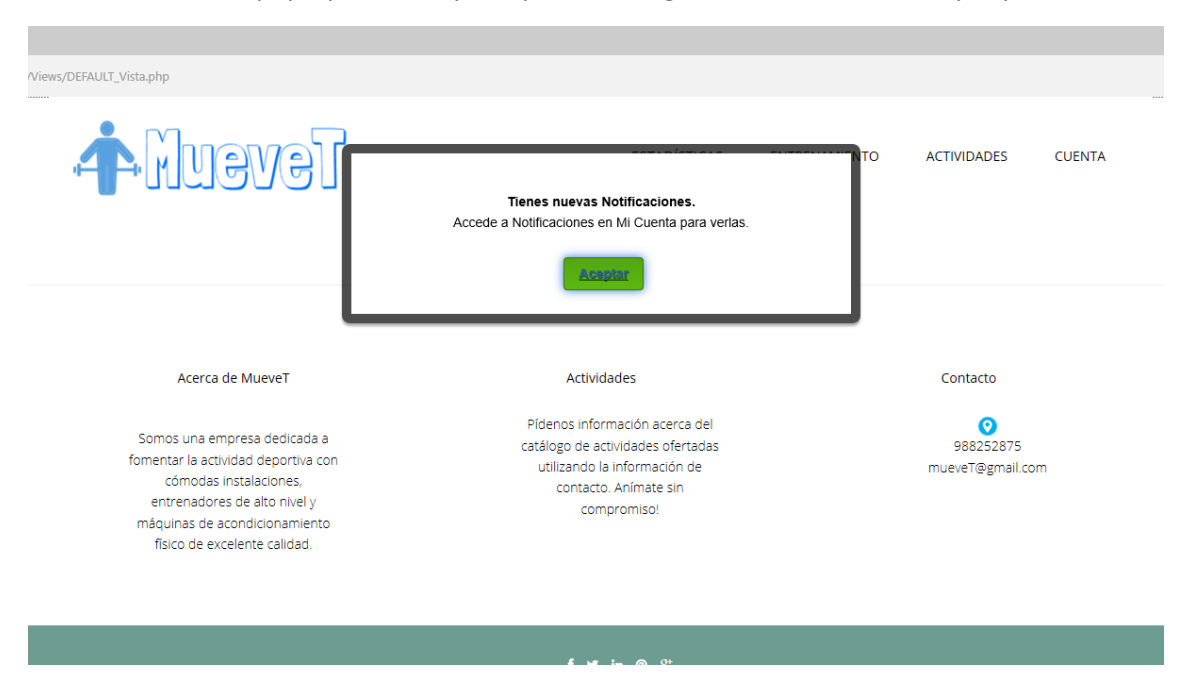

11.2.16 Gestión de sesiones

A esta funcionalidad se puede acceder desde los usuarios deportista, de forma que estos pueden monitorizar las sesiones que realizan en el gimnasio. Se accede a ellas haciendo click en ENTRENAMIENTO→SESIONES en la barra de navegación superior.

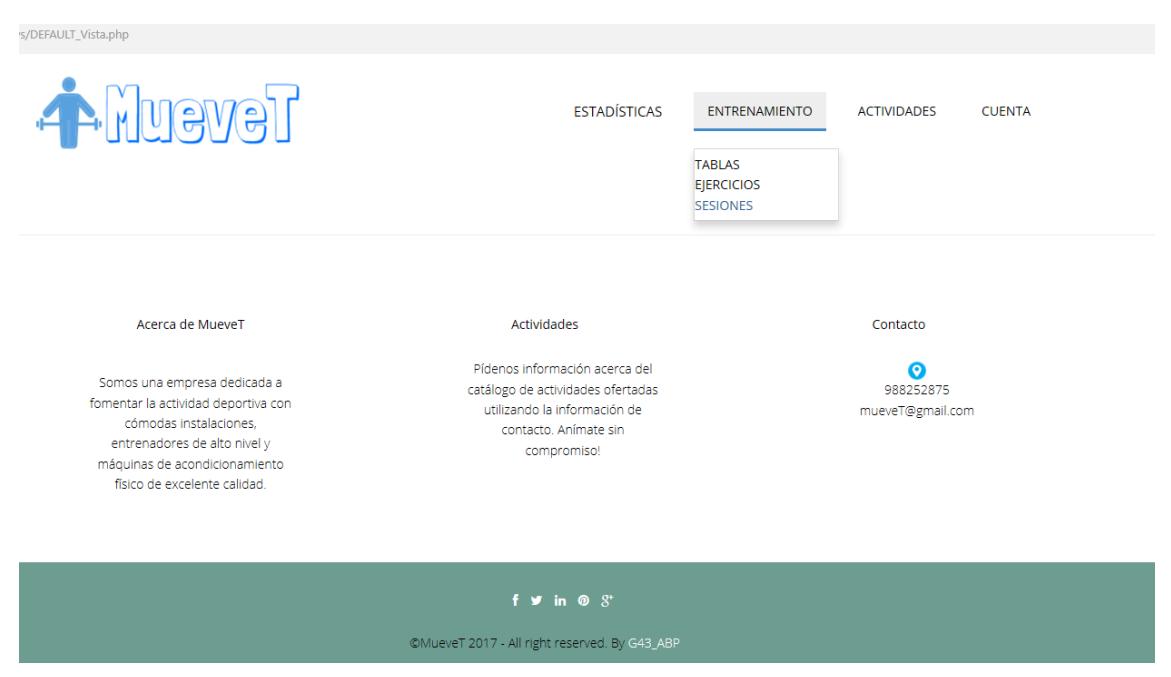

La vista por defecto es la lista de todas las sesiones que ha realizado el deportista, pudiendo modificar desde aquí el comentario que se ha escrito sobre ellas o consultar las sesiones que se han hecho en una fecha determinada.

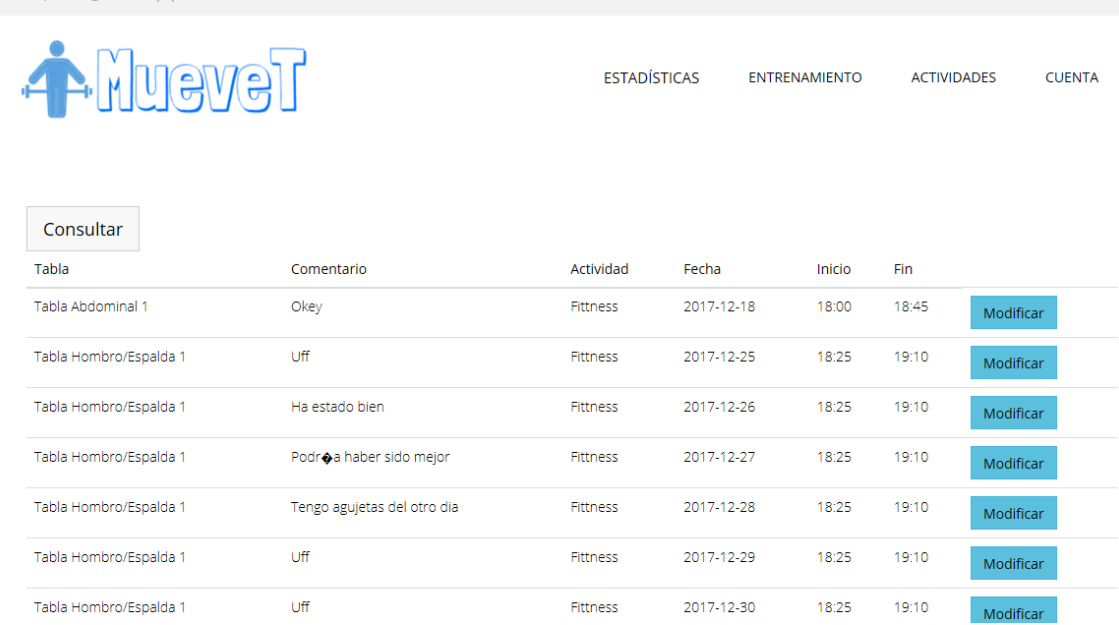

## 11.2.17 Consultar sesiones

ontrollers/SESION Controller.php

Se podrán consultar las sesiones según el parámetro fecha de estas, la vista para consultarlas es la siguiente:

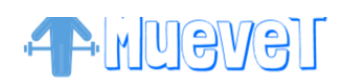

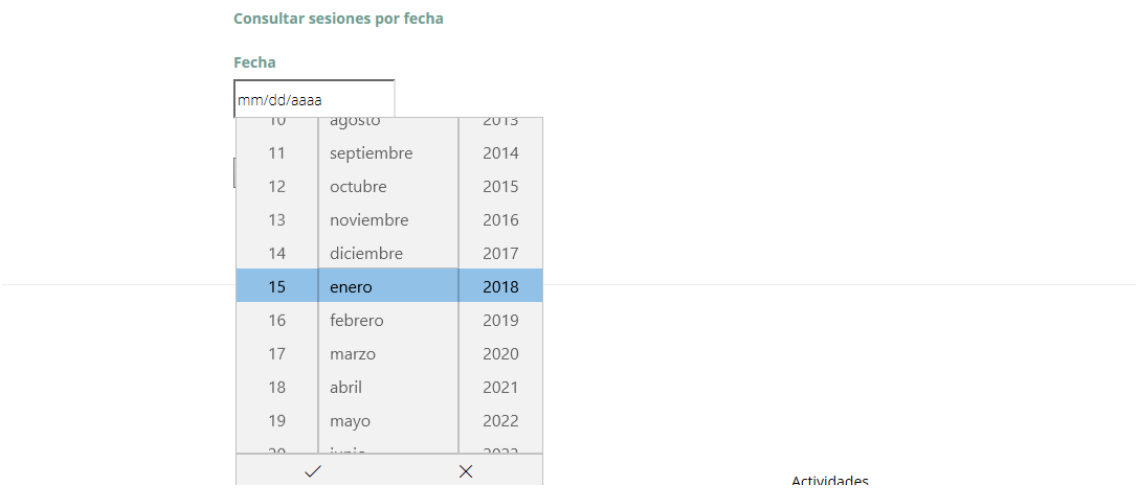

## 11.2.18 Realizar una nueva sesión

Como en una sesión lo que el usuario va a realizar es una tabla concreta, para iniciar una sesión se va a hacer desde la vista de las tablas, el usuario va a acceder a las tablas que tiene asignadas y va a acceder a Realizar sesión para hacer una sesión de esa tabla en concreto.

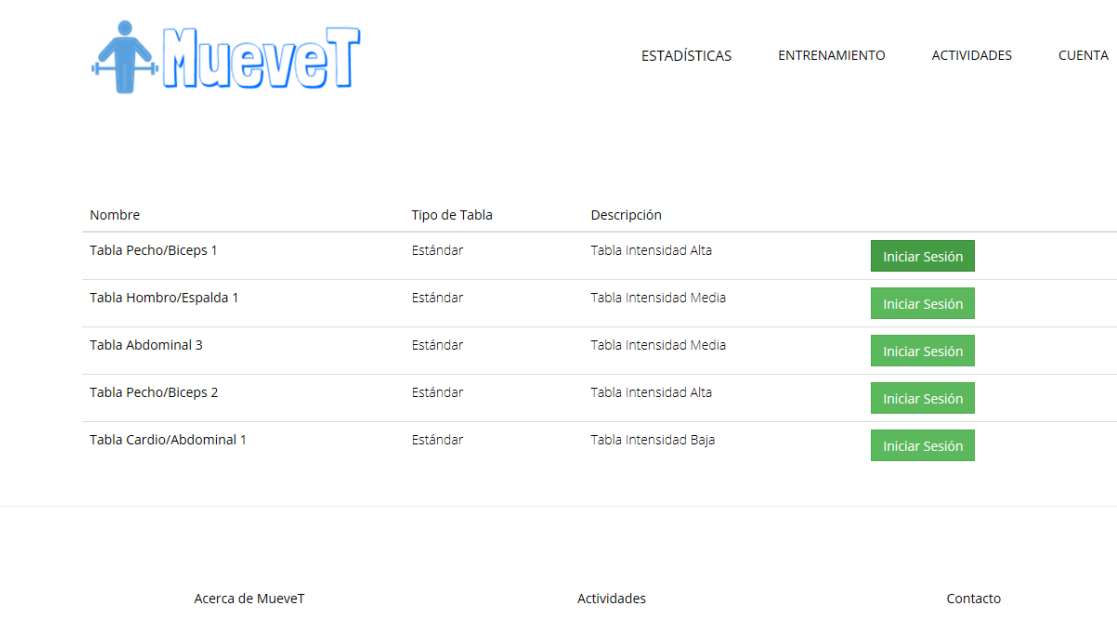

Una vez que se hace click para iniciar una tabla, se guarda automáticamente tanto la fecha como la hora del sistema, haciendo que en el momento en el que se hace click sobre finalizar sesión, este registrada tanto la hora de inicio como la de fin de la sesión.

La vista de realizar la sesión es la siguiente, en ella se puede escribir un comentario en el que el deportista exprese sus impresiones después de haber realizado la tabla.

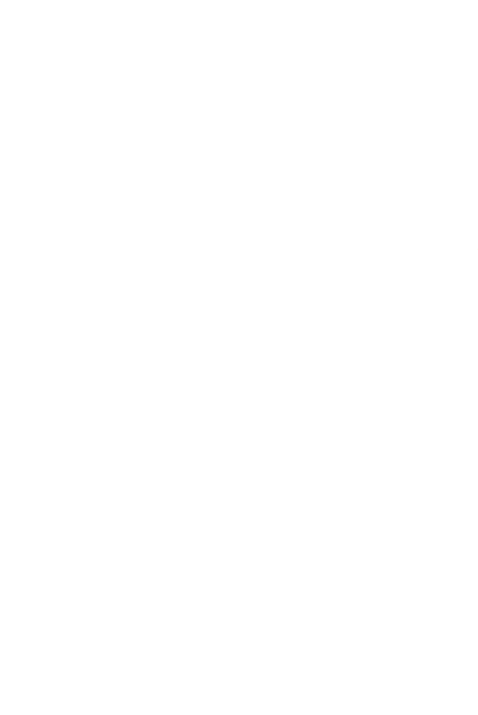

Activar<br>Ve a Confi

11.2.19 Gestión de Instalaciones

A esta funcionalidad se puede acceder desde todos los tipos de usuarios. Se accede a ella haciendo click en INSTALACIONES en la barra de navegación superior.

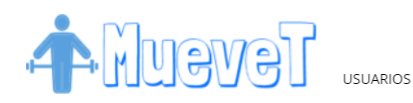

SOLICITUDES

**ENTRENAMIENTO** 

CUENTA

#### Acerca de MueveT Actividades Contacto Pídenos información acerca del 988252875 Somos una empresa dedicada a catálogo de actividades ofertadas fomentar la actividad deportiva con utilizando la información de mueveT@gmail.com cómodas instalaciones. contacto. Anímate sin entrenadores de alto nivel y compromiso! máquinas de acondicionamiento físico de excelente calidad.

 $f \times in \otimes S^*$ 

La vista por defecto es el listado de todas las instalaciones, donde se puede realizar acciones sobre cada una de las existentes como modificar o borrar, y además se puede insertar una nueva o hacer una consulta.

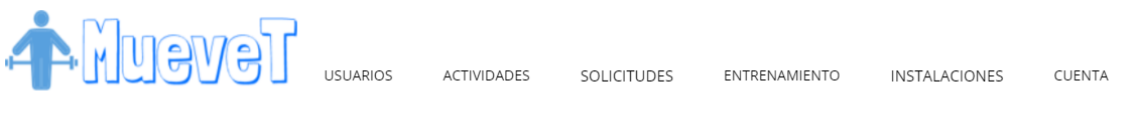

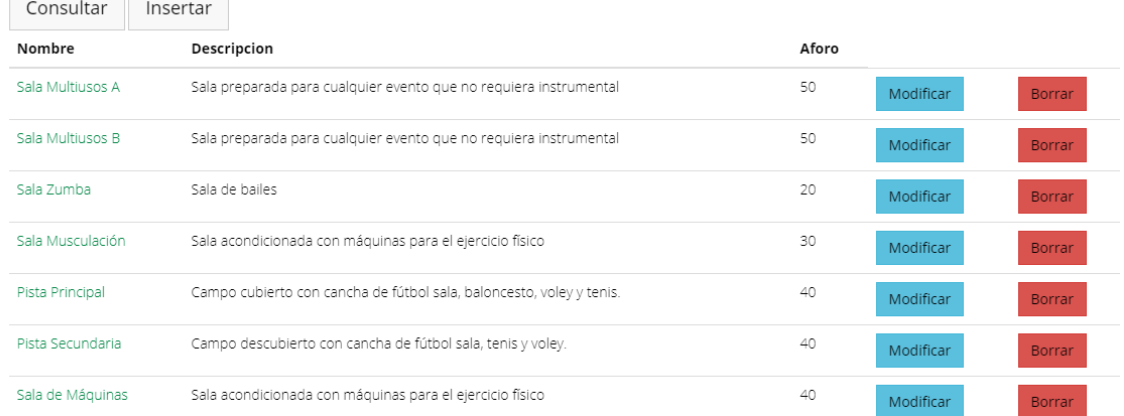

Para hacer una consulta, se hace click en el botón "Consultar", el cuál nos lleva a una vista en donde podemos consultar filtrando por dos campos, nombre y aforo.

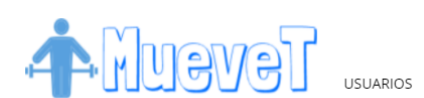

SOLICITUDES

**ENTRENAMIENTO** 

INSTALACIONES  $C$ LIENTA

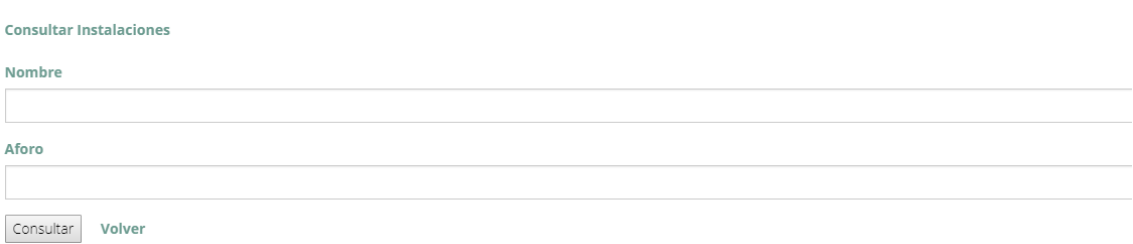

Se puede añadir una nueva instalación en el sistema mediante el botón "Insertar", este nos redirige a una vista con el formulario que tiene 3 campos vacíos para cubrir.

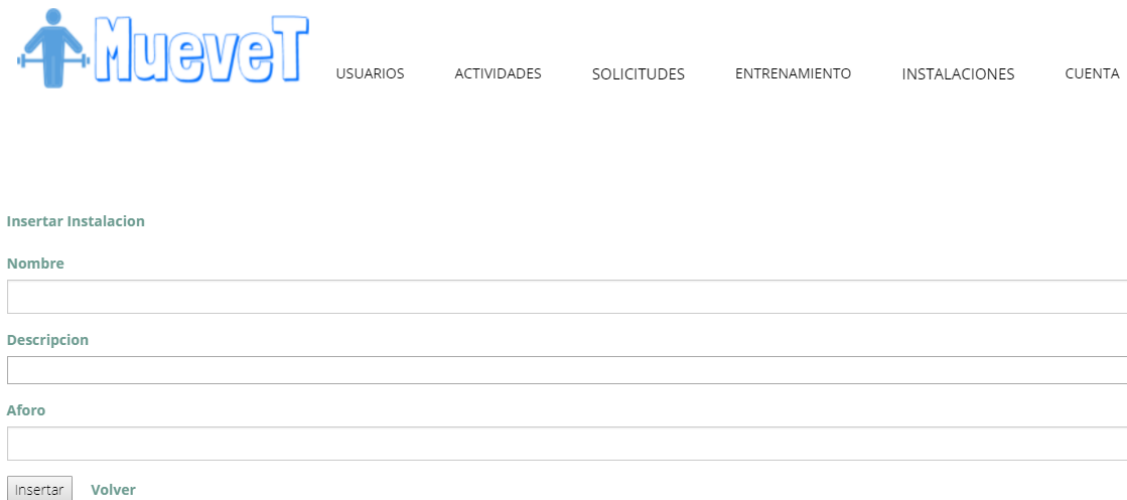

Si se quiere editar los datos de una instalación, se debe hacer click en el botón "Modificar" que se encuentra al lado de dicha instalación, este nos lleva a la vista con un formulario que contiene los datos actuales de la instalación, aquí se pueden modificar dichos datos y guardar los cambios.

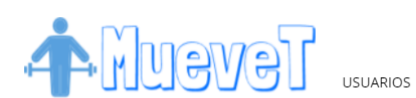

ENTRENAMIENTO

CUENTA

**Modificar Instalacion** 

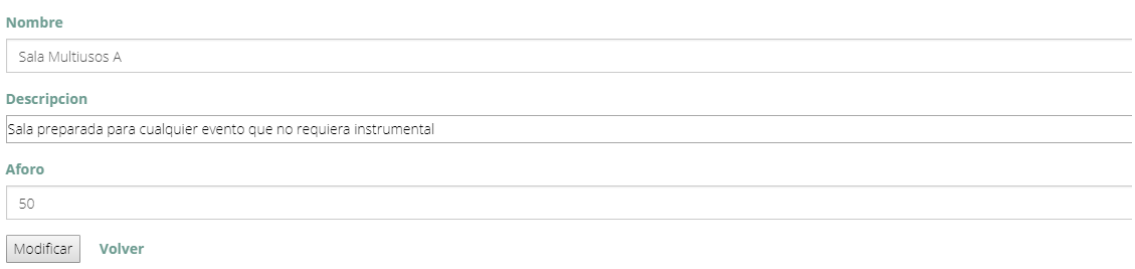

Si lo que se quiere es eliminar una instalación del sistema, se debe hacer click en el botón "Borrar" asociado a la instalación que se desea eliminar. Cuando se hace esto sale una vista de información conforme se ha borrado correctamente y nos da la opción de regresar a la vista del listado de instalaciones con el botón "Volver".

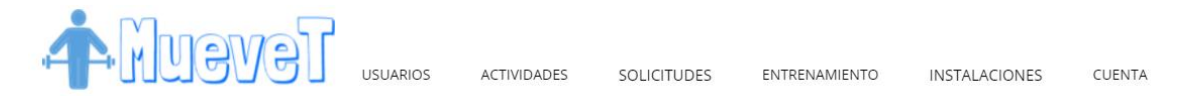

## La instalación fue borrada con éxito

Volver

11.2.20 Gestión de Actividades Grupales

A esta funcionalidad se puede acceder desde todos los tipos de usuarios. Se accede a ella haciendo click en ACTIVIDADES -> GRUPALES en la barra de navegación superior.

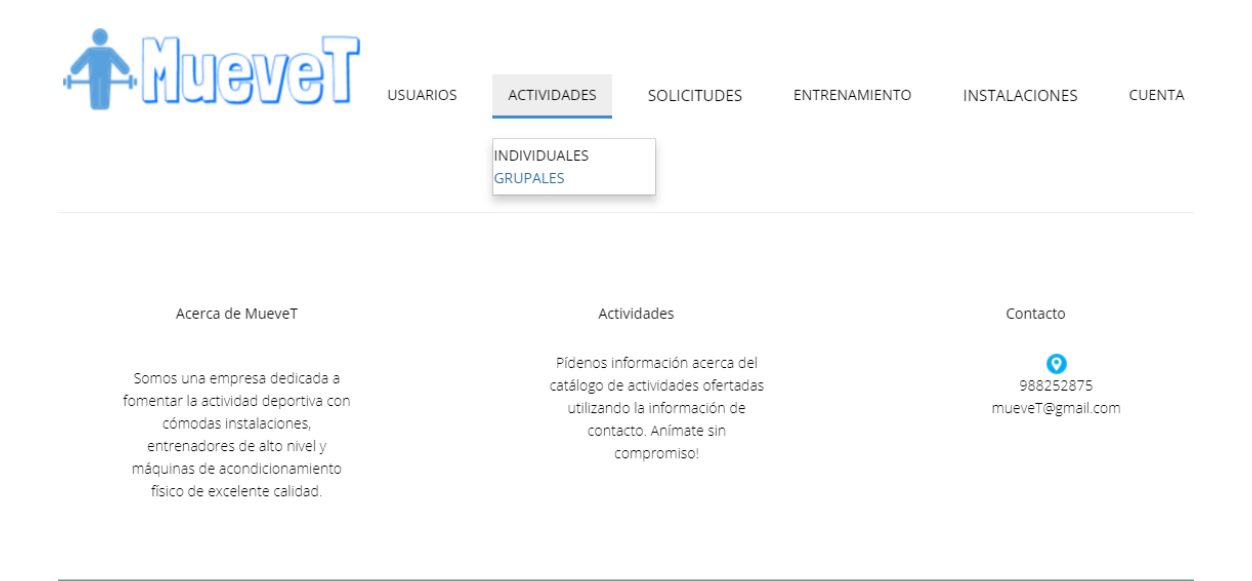

 $f \times in \otimes S'$ 

La vista por defecto es el listado de todas las actividades grupales, donde se puede realizar acciones sobre cada una de las existentes como modificar, borrar, ver inscritos y en el caso de un deportista también solicitar inscripción, y además se puede insertar una nueva.

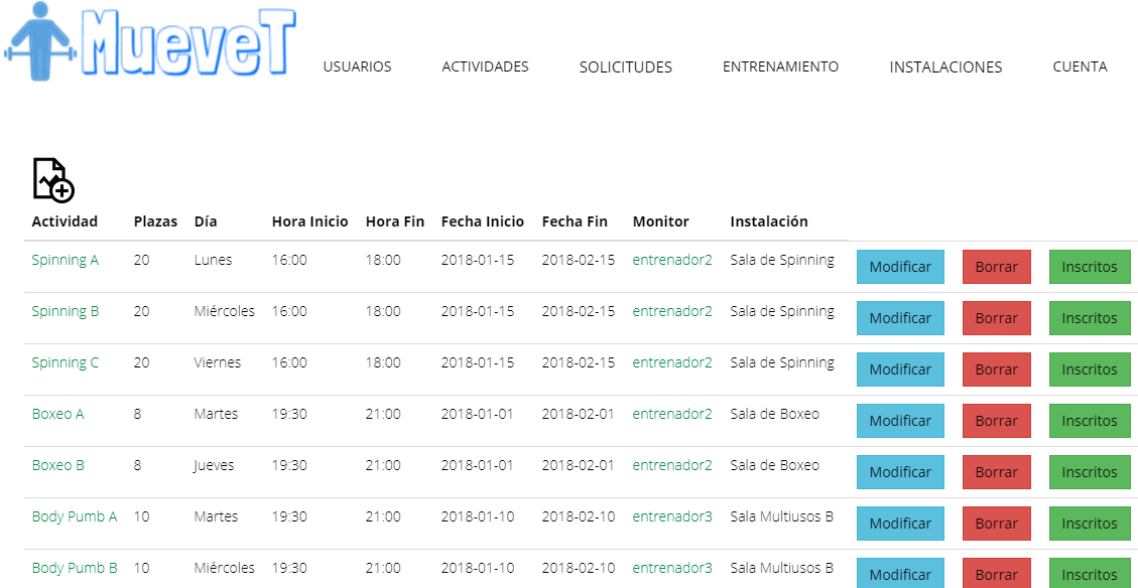

- II

Para añadir una nueva actividad grupal al sistema, se accede mediante el icono de la hoja con el mas de la parte superior izquierda, y este nos redirige a una vista con el formulario vacío para cubrir.

#### **Insertar Actividad Grupal**

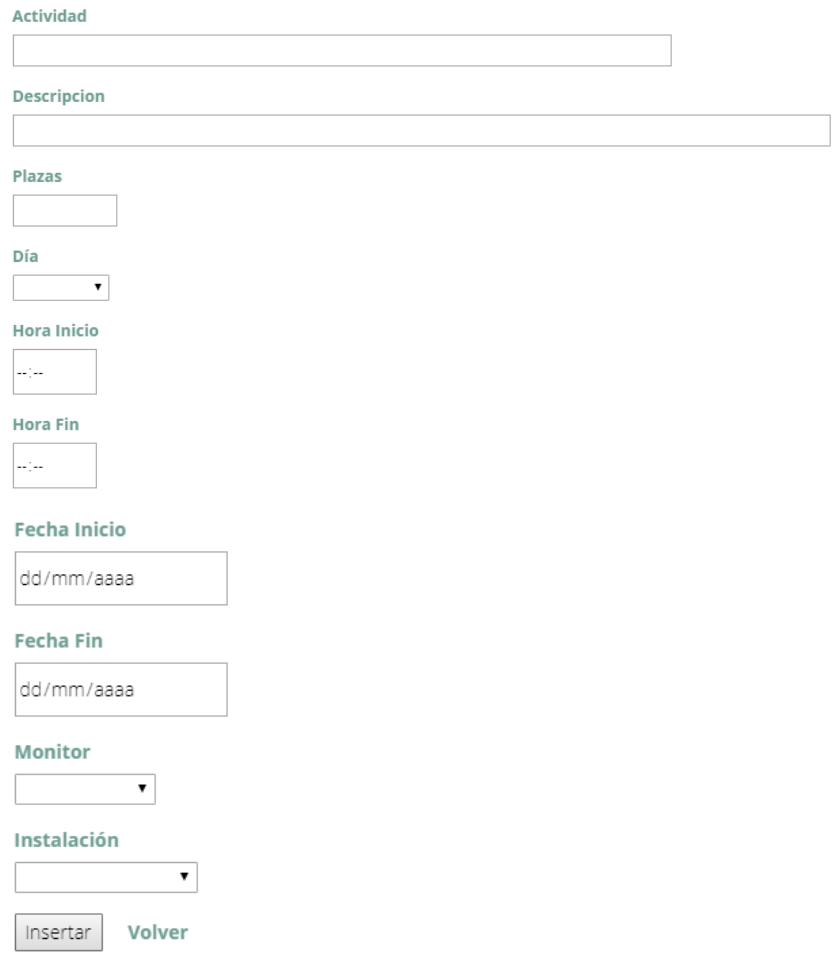

Se puede editar los datos de una actividad grupal, para ello se debe hacer click en el botón "Modificar" que se encuentra al lado de dicha actividad, este nos lleva a la vista con un formulario que contiene los datos actuales de la actividad grupal, aquí se pueden modificar dichos datos y guardar los cambios.

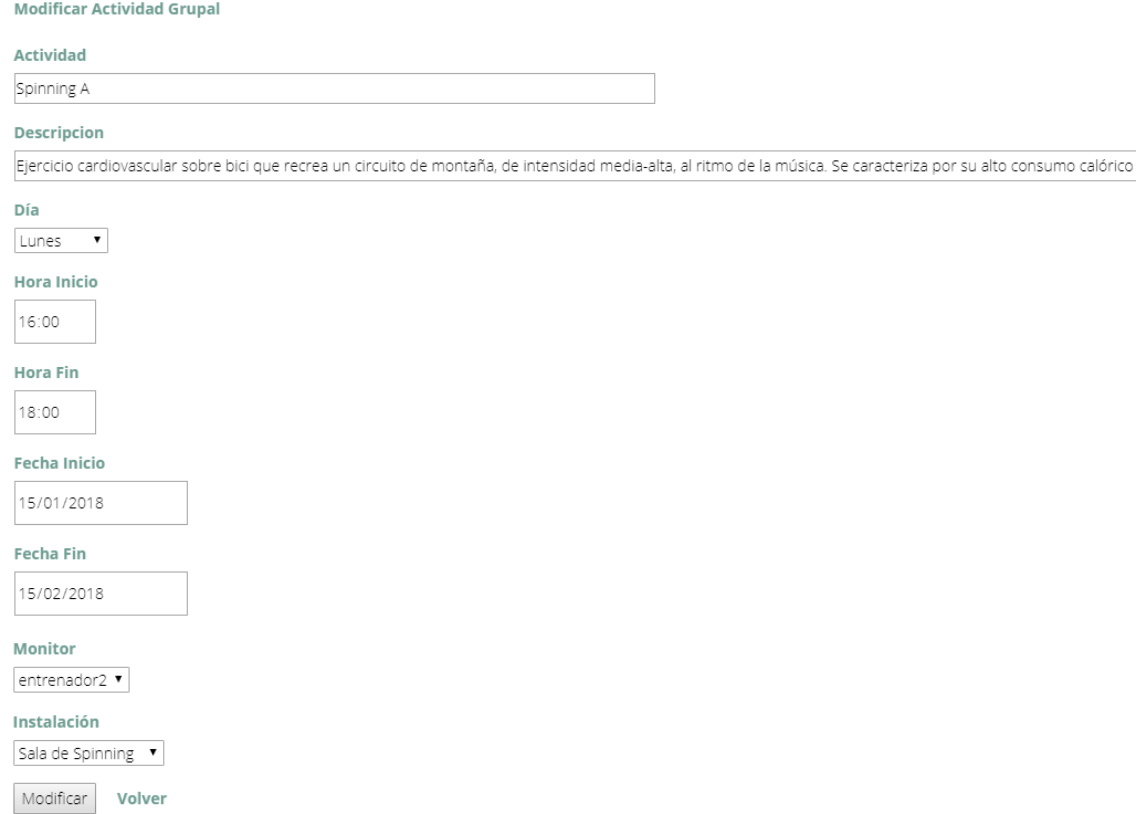

Si lo que se quiere es eliminar una actividad grupal del sistema, se debe hacer click en el botón "Borrar" asociado a la actividad que se desea eliminar. Cuando se hace esto, sale una vista de información conforme se ha borrado correctamente y nos da la opción de regresar a la vista del listado de actividades grupales con el botón "Volver".

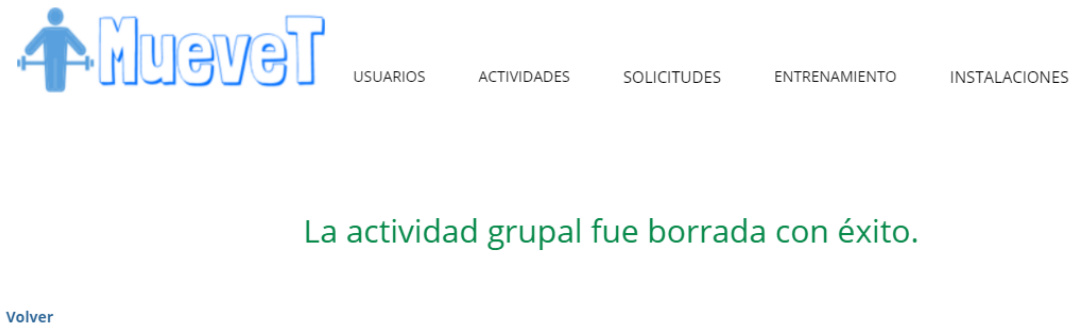

Por último, si eres un usuario administrador también se mostrará el botón "Inscritos" asociado a cada una de las actividades, mediante este botón se accede a una vista con el listado de deportistas que están inscritos en la actividad correspondiente.

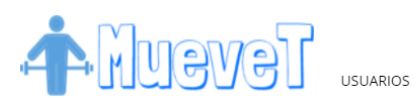

SOLICITUDES

ENTRENAMIENTO

INSTALACIONES

CUENTA

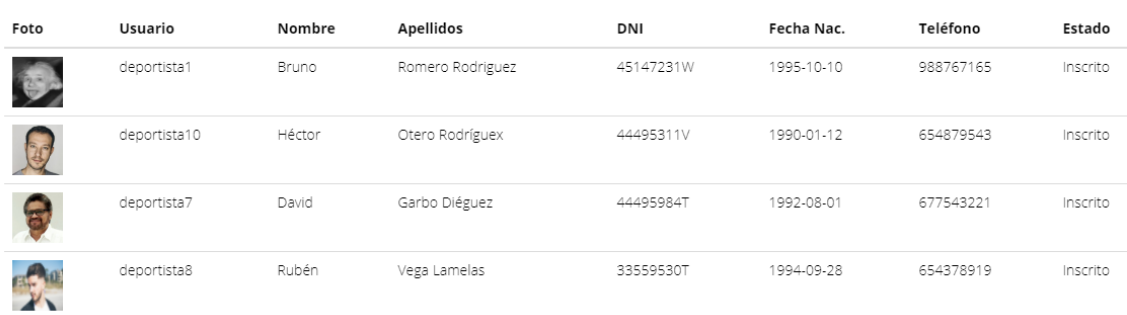

## 11.2.21 Gestión de Actividades Individuales

A esta funcionalidad se puede acceder desde todos los tipos de usuarios. Se accede a ella haciendo click en ACTIVIDADES -> INDIVIDUALES en la barra de navegación superior.

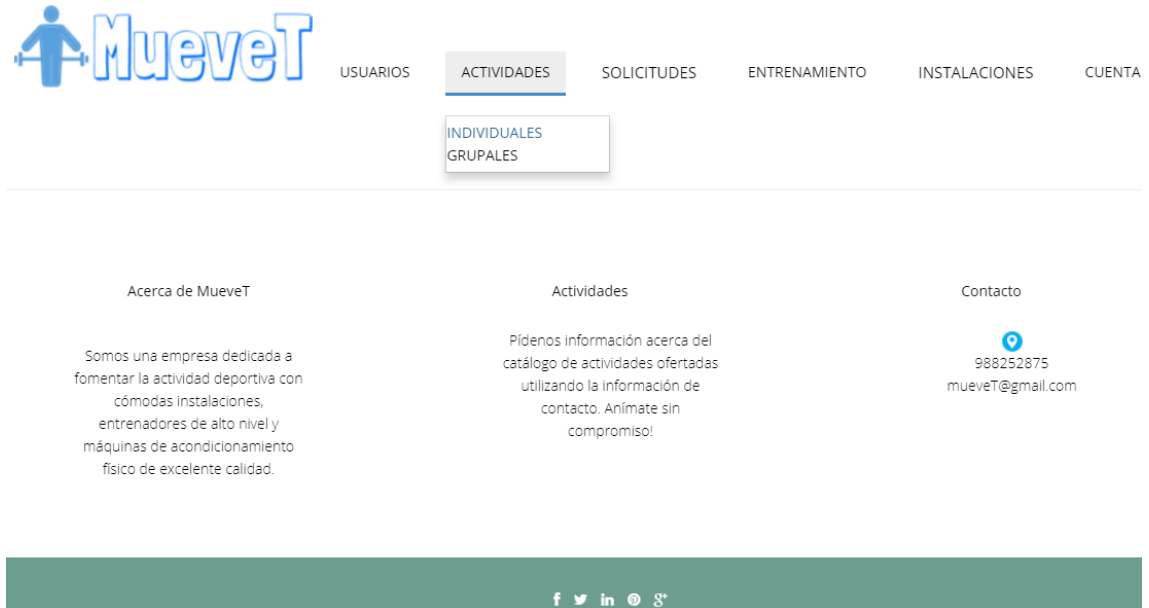

La vista por defecto es el listado de todas las actividades individuales, donde se puede realizar acciones sobre cada una de las existentes como modificar o borrar, y además se puede insertar una nueva.

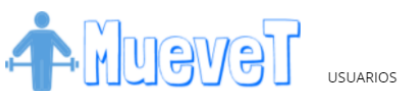

entrenadores de alto nivel y

mánuinas de acondicionamiento

ACTIVIDADES

**INSTALACIONES** 

CUENTA

lY4 Instalación Nombre Descripcion Fittness Realización de diferentes ejercicios físicos en una sala acondicionada para ello Sala Musculación Modificar Acerca de MueveT Actividades Contacto 988252875 Pídenos información acerca del Somos una empresa dedicada a<br>fomentar la actividad deportiva con<br>cómodas instalaciones, catálogo de actividades ofertadas utilizando la información de mueveT@gmail.com cómodas instalaciones,

Para añadir una nueva actividad individual al sistema, se accede mediante el icono de la hoja con el mas de la parte superior izquierda, y este nos redirige a una vista con el formulario vacío para cubrir.

contacto. Anímate sin

compromiso!

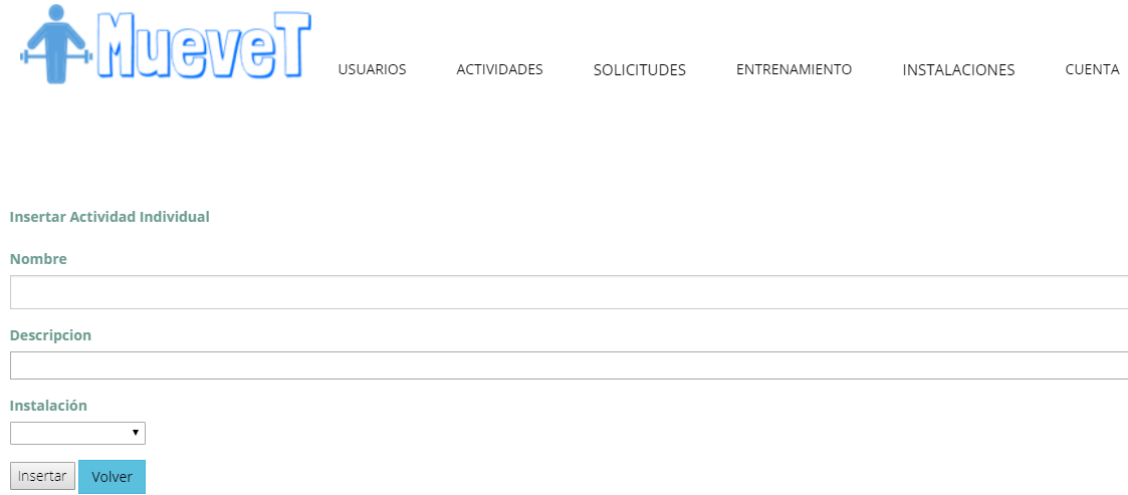

Se puede editar los datos de una actividad individual, para ello se debe hacer click en el botón "Modificar" que se encuentra al lado de dicha actividad, este nos lleva a la vista con un formulario que contiene los datos actuales de la actividad individual, aquí se pueden modificar dichos datos y guardar los cambios.

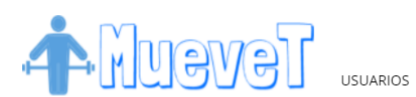

**INSTALACIONES** CLIENTA

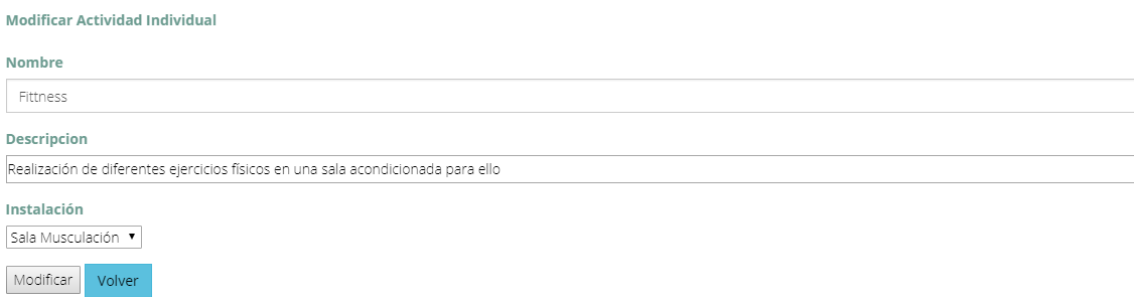

Si lo que se quiere es eliminar una actividad individual del sistema, se debe hacer click en el botón "Borrar" asociado a la actividad que se desea eliminar. Cuando se hace esto, sale una vista de información conforme se ha borrado correctamente y nos da la opción de regresar a la vista del listado de actividades individuales con el botón "Volver".

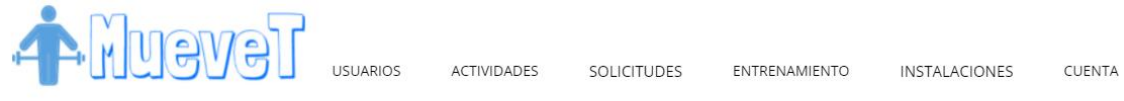

# La actividad individual fue borrada con exito

Volver